# **ENAGEED** 学校管理機能マニュアル

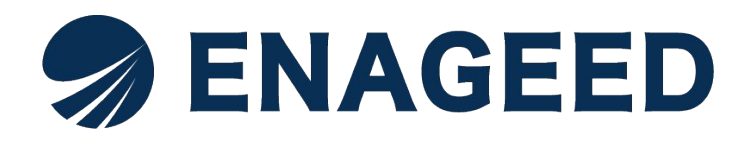

© 2022 All rights reserved | For ENAGEED Co., Ltd used only. Confidential authorized use only.

## <span id="page-1-0"></span>本マニュアルで説明する画面

本マニュアルでは、ENAGEEDサービスのご利用にあたって学校管理者が利用する画 面についてご説明します。

※画面は今後の改善により変更となる可能性があります。

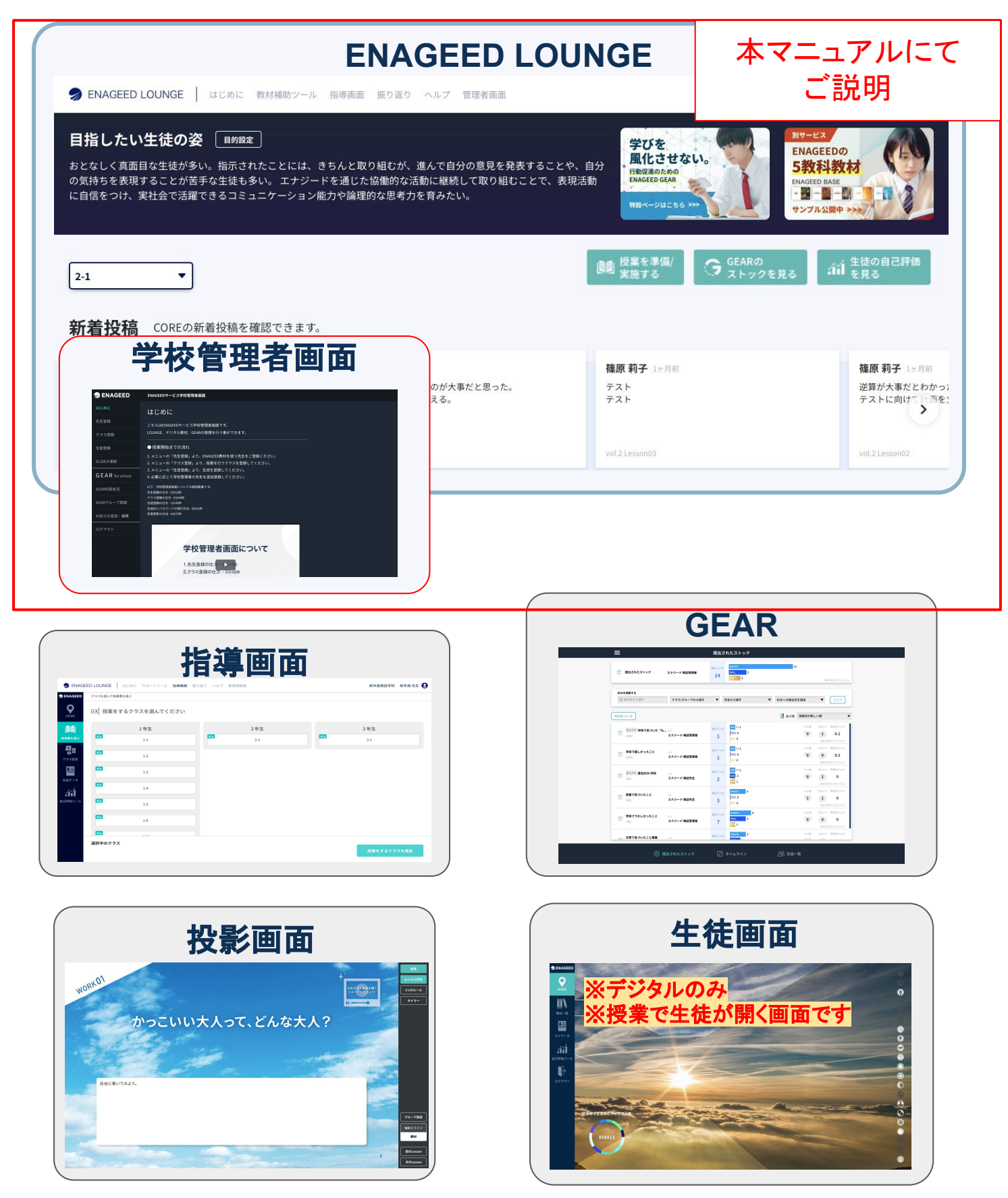

このマニュアルは学校管理者向けの機能マニュアルです。 学校管理者としてエナジードの提供サービス(以下、**ENAGEED**)をご利用になる 際に必要な機能を説明します。**ENAGEED**をご利用になる先生、生徒のアカウン トを管理いただくことを想定して記載しています。

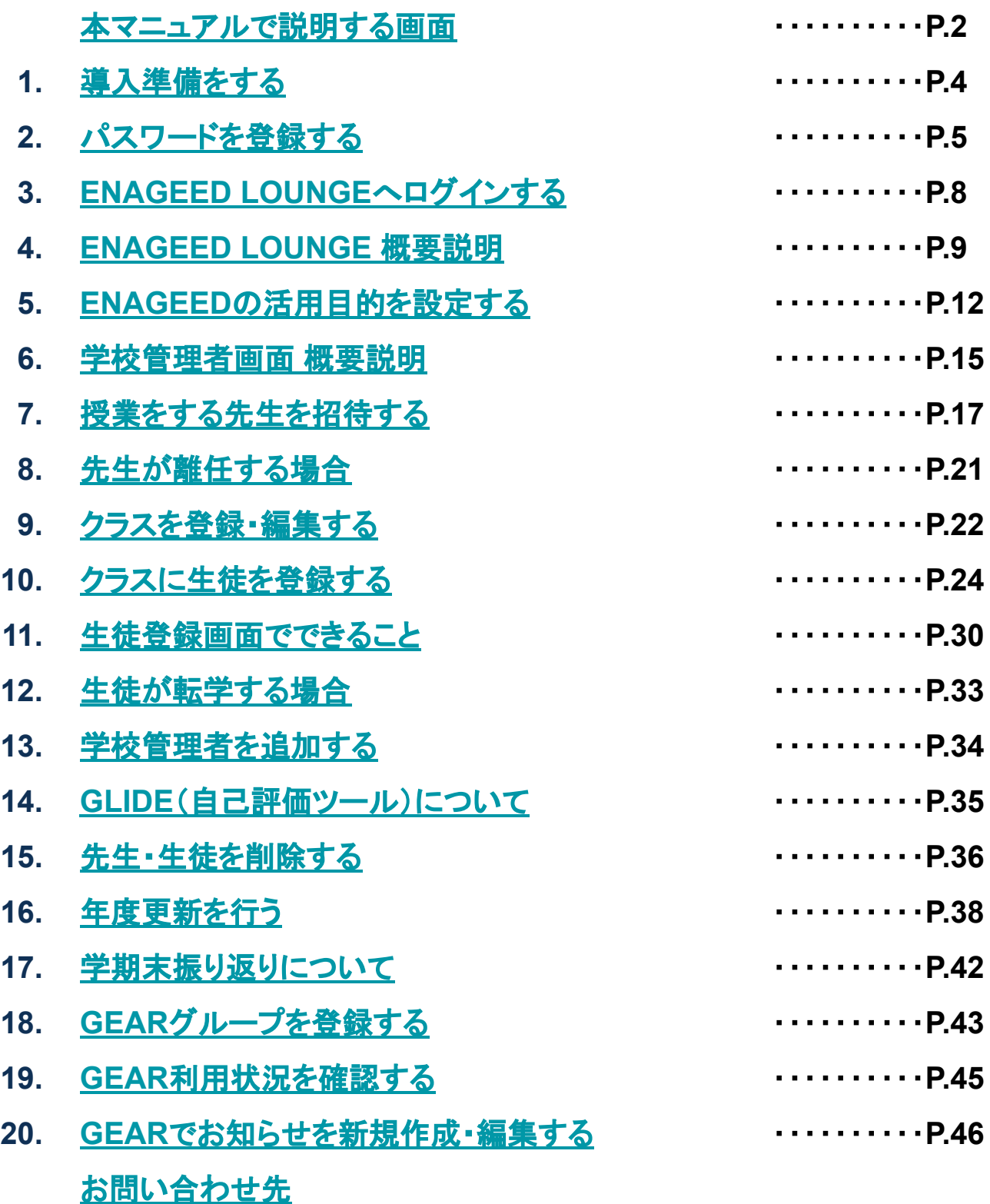

### 推奨の端末&環境をご用意ください

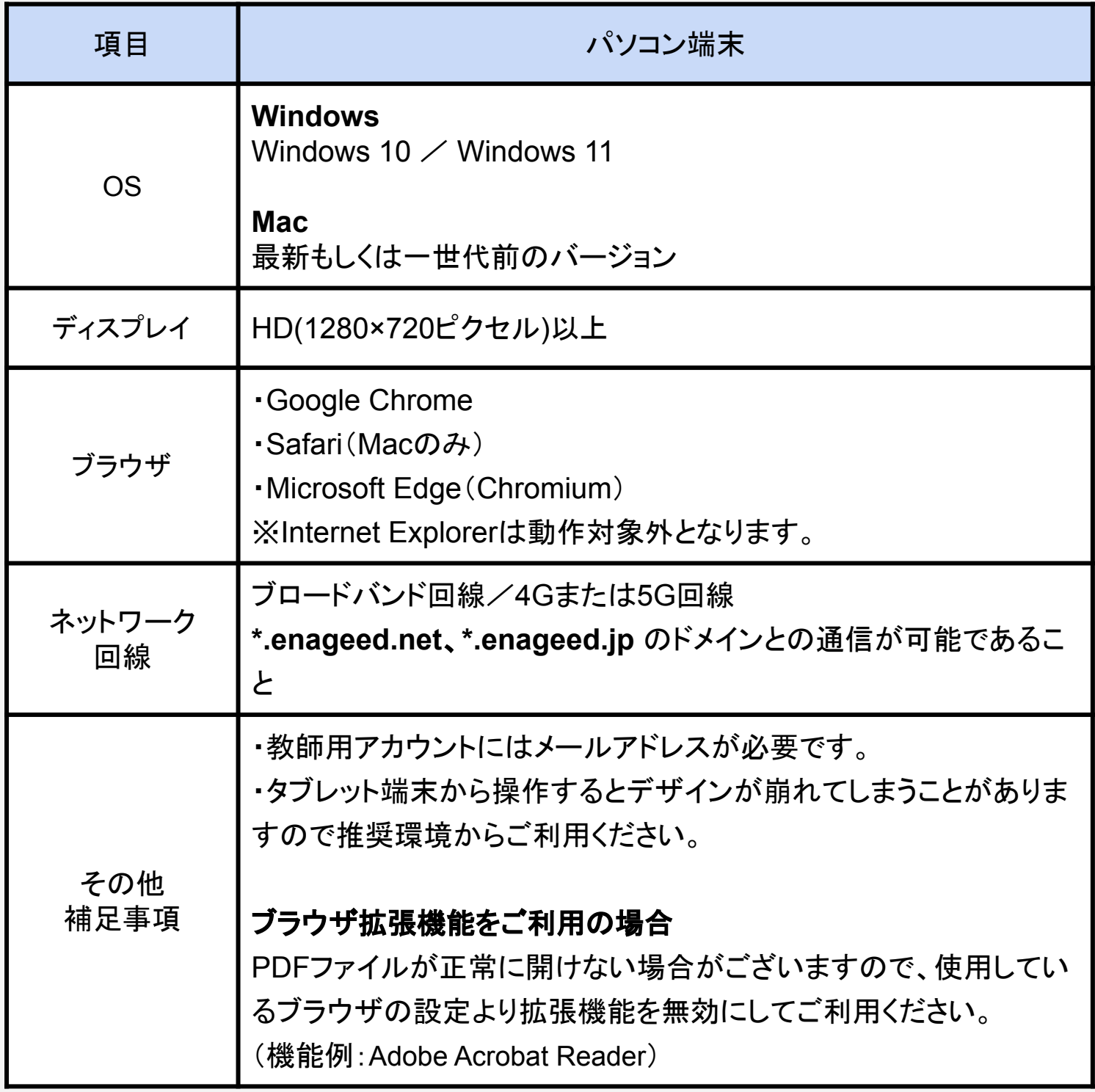

### <span id="page-4-0"></span>初回パスワード設定をしてください

ENAGEED貴校担当へご連絡いただいたメールアドレス宛に [support-g4s@enageed.jp](mailto:support-g4s@enageed.jp)から招待メールが届きます。メールに記載されている初回 パスワード設定用URLにアクセスしてください。 ※初回パスワード設定有効期限はメールが届いてから**2**週間になります。

- **1.** 招待メールに記載されているURLのリンクにカーソルを合わせ、右クリックしま す。(左クリックしないように気をつけてください。)
- **2.** [リンクのアドレスをコピーする]をクリックします。
- **3.** 使用するブラウザを開きます。
- **4.** 使用するブラウザの上部アドレスバーに右クリックして
- **5.** [貼り付け]を選択します。
- **6.** Enterボタンを押します。

※推奨ブラウザは「Microsoft Edge」「Google Chrome」「Safari」となります。「Internet Explorer」では 動作しない可能性があるため、URLをコピーのうえ推奨ブラウザでのアクセスをお願いします。

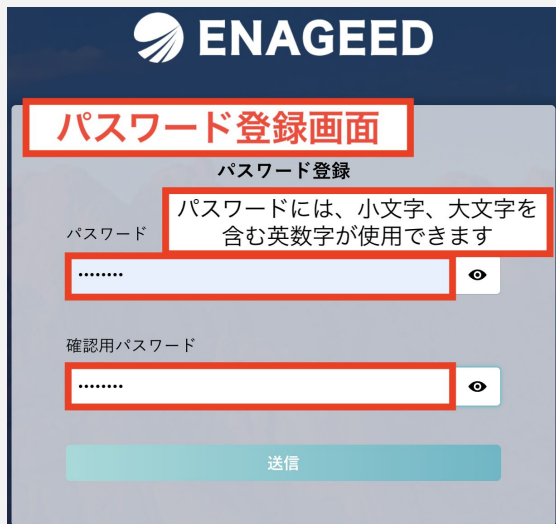

- **1.** 任意のパスワードを入力してください(6文字以上32文字以内/数字のみ・英字 のみ可)
- **2.** 入力したパスワードと同じパスワードを確認用パスワードに入力してください。パ スワードの登録が完了すると、ログインが完了します。

※必要に応じて下記はメモ欄としてご活用ください。

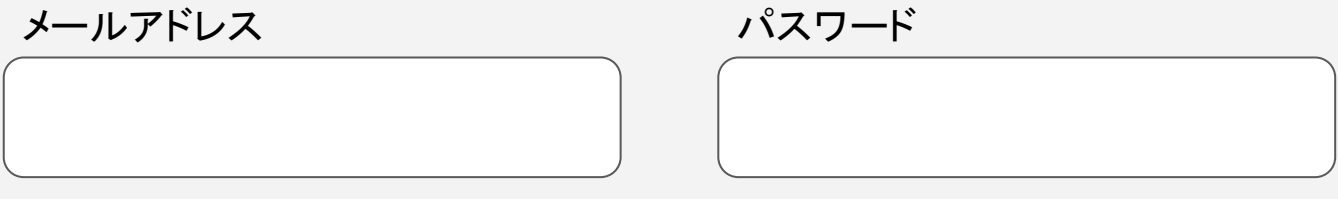

### 2**.** パスワードを登録する(2/3)

#### 紙教材・デジタル教材

#### 初回ログインをしてください

パスワードの登録が完了すると、ログインページが表示されます。 こちらにメールアドレスと、先ほど登録したパスワードを入力してログインができること を確かめてください。

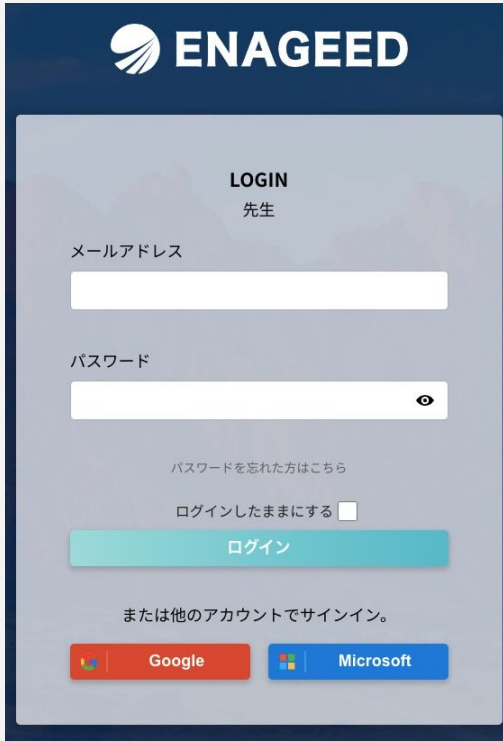

初回ログイン時は「利用者情報の取り扱いについて」への同意画面が表示されます。 ご同意いただいた後、「次へ」をクリックすると、ENAGEED LOUNGE画面のTopへ遷 移します。これでパスワードの登録は完了です。

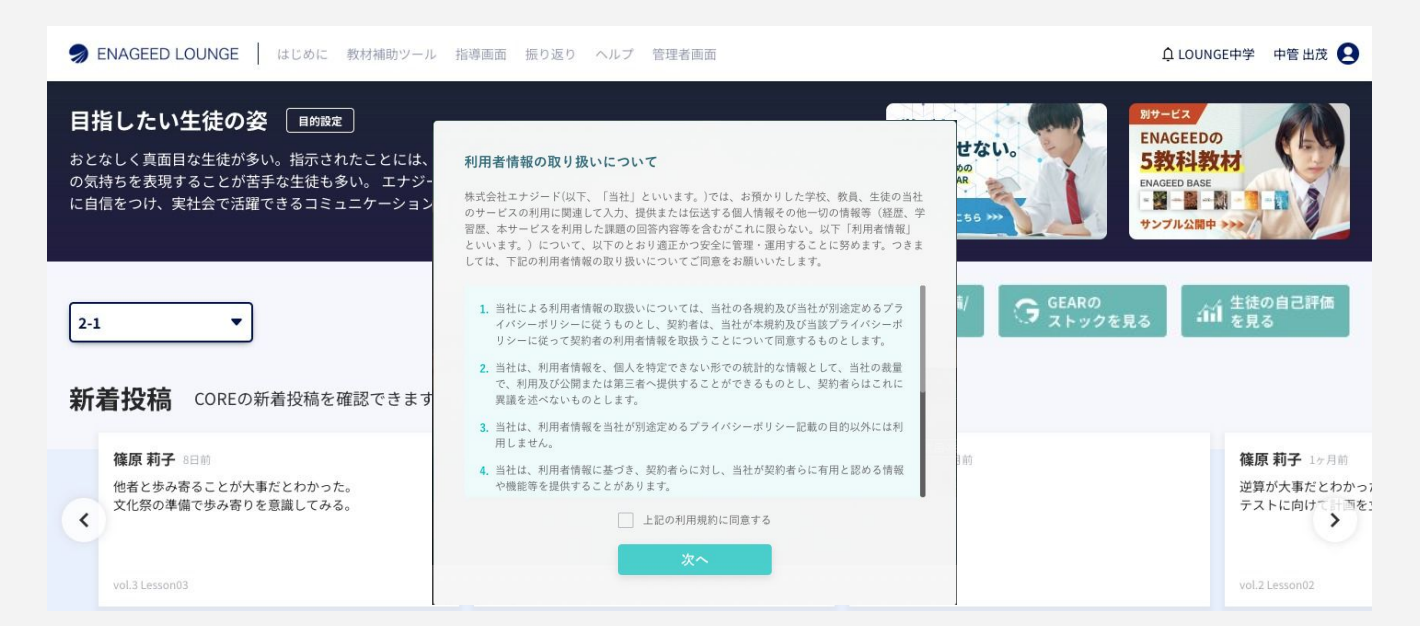

### 2**.** パスワードを登録する(3/3)

#### こんな時は?

紙教材・デジタル教材

- ・パスワード設定の有効期限が切れてしまった場合
- ・パスワードを忘れてしまった場合

※パスワード設定の有効期限はメールを受信してから **30**分です。

[パスワード設定の有効期限が切れてしまった場合] こんのおり [パスワードを忘れてしまった場合]

#### **SENAGEED SENAGEED** LOGIN パスワード登録 パスワードを忘れた方はこちら 有効期限が切れています。 こちらをクリックしてパスワードリセットをしてください。  $\bullet$ パスワードを忘れた方はこ こちらをクリックしてパスワードリセットをしてください。 ログインしたままにする| または他のアカウントでサインイン。 **1.**【こちらをクリックしてパスワードリセットをしてください】 Google **Contact Contact Contact Contact Contact Contact Contact Contact Contact Contact Contact Contact Contact Contact Contact Contact Contact Contact Contact Contact Contact Contact Contact Contact Contact Contact Contac** 【パスワードを忘れた方はこちら】をクリック

**2.**フォーム画面になったらご登録のメールアドレスを入力し【送信】をクリック

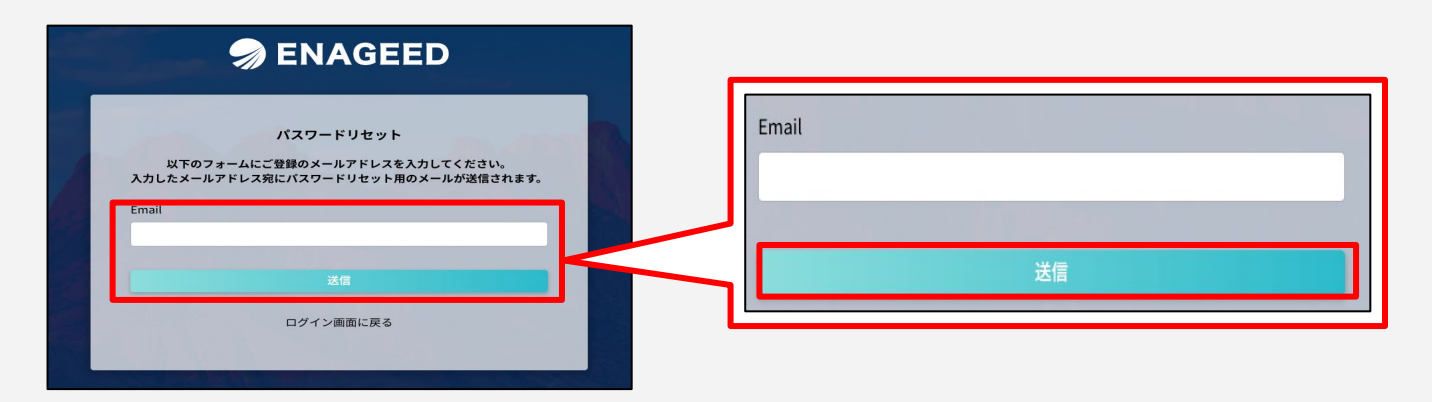

上記の操作後、入力したメールアドレスに新しいパスワード設定の URLが送信されます。 メール受信後、3つの操作をお願いします。

①新しく届いたメールのパスワード設定の **URL**にアクセス ②新しいパスワードの設定 ③パスワード設定後、ログインができるか確認

※ URLには有効期限がございます。 受信から **30**分 が過ぎた場合はパスワードリセットをし直してください。

## <span id="page-7-0"></span>3**. ENAGEED LOUNGE**へログインする

### 紙教材・デジタル教材

### パスワード設定完了後のアクセス**URL**について 下記のURLからアクセスをお願いします。 **<https://lounge.enageed.net/>**

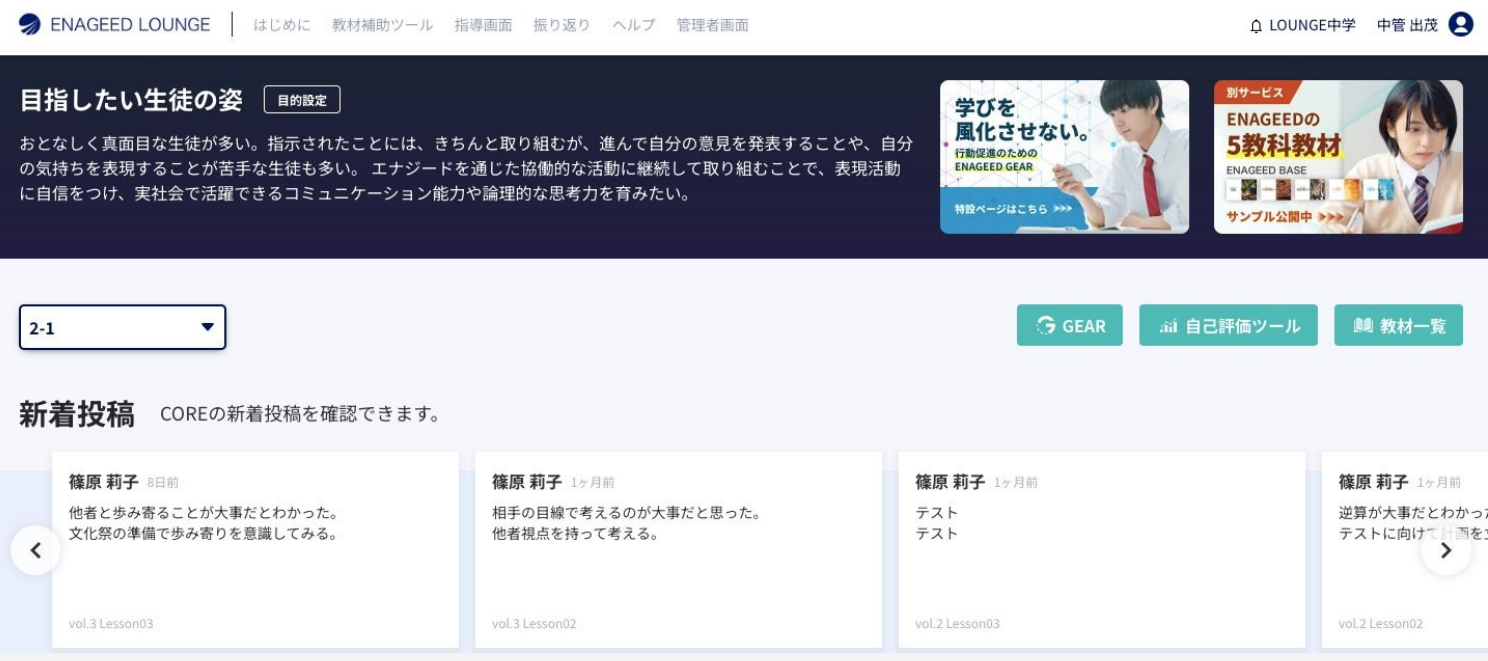

パスワード登録し初回ログインした後、ログイン状態は保存されます。 前回ログアウトをしていたり、異なる端末でログインした等により、ログイン画面が表示 される場合、「2. パスワードを登録する」で登録したパスワードで認証を行ってくださ い。

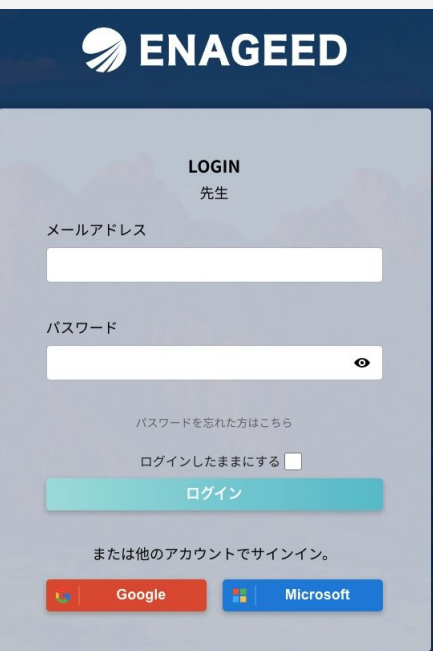

## <span id="page-8-0"></span>**. ENAGEED LOUNGE** 概要説明(1/3)

### 紙教材・デジタル教材

## **ENAGEED LOUNGE Top**ページ

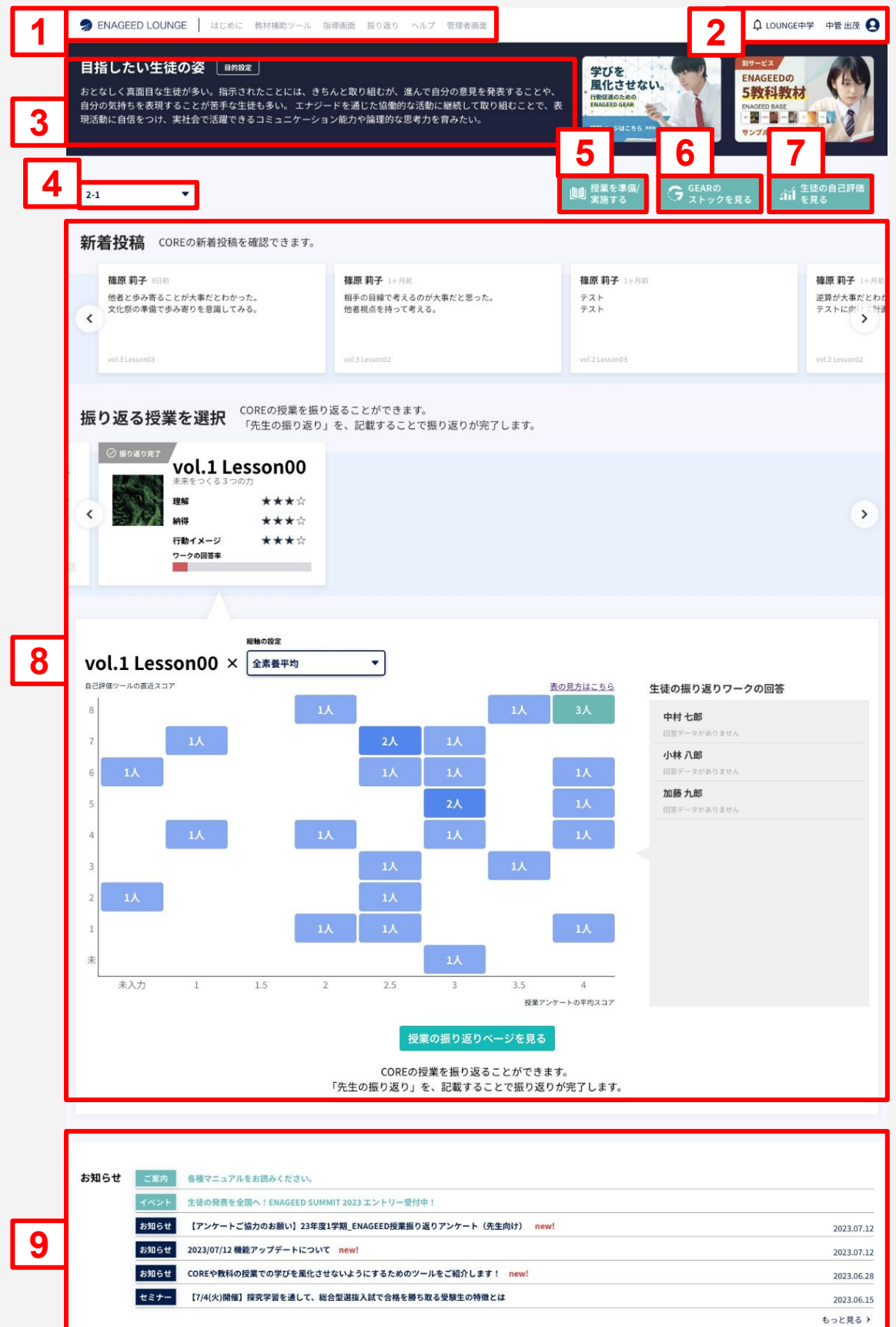

機能に関するアップデート情報はこちら

### 4**. ENAGEED LOUNGE** 概要説明(2/3)

#### 紙教材・デジタル教材

#### **ENAGEED LOUNGE Top**ページ

#### **1.** ヘッダーメニュー

ENAGEEDの各コンテンツへのアクセスができます。

#### **2.** ユーザ情報、お知らせ情報

Googleアカウントなどのアカウント連携設定ができます。 ベルマークより「ENAGEEDからのお知らせ」「生徒の更新情報」 「機能アップデート情報」が閲覧できます。

#### **3.** 目指したい生徒の姿

ENAGEEDを活用いただく目的を表示します。

#### **4.** クラス選択

クラス選択をすると6〜8のコンテンツを選択したクラスで表示できます。

#### **5.** 授業を準備/実施する

授業で使用する教材の確認や、ここから授業に入る事ができます。

#### **6. GEAR**のストックを見る(ご利用校のみ)

GEARアプリケーションを起動します。

#### **7.** 自己評価ツール(**GLIDE**)

GLIDE:7つの「素養」について、生徒の現状と次のステップの 「経験」を計測するツール。[詳細はこちら](https://www.enageed.jp/assessment-for-t)

#### **8.** 振り返り

Lessonごとに入力した振り返り情報のまとめ

#### **9.** お知らせ情報

エナジードからのお知らせを配信します。

## 4**. ENAGEED LOUNGE** 概要説明(3/3)

紙教材・デジタル教材

### **ENAGEED LOUNGE Top**ページ(ヘッダーメニュー)

**ENAGEED LOUNGE** はじめに 教材補助ツール 指導画面 振り返り ヘルプ 管理者画面

**ENAGEED LOUNGE**:LOUNGE Topページ

はじめに:ENAGEEDの概要理解のためのページ

教材補助ツール:授業に役立つポスター・動画・ワークを配置したページ

指導画面:授業準備および実際の授業に使用する画面

振り返り:Lessonごとに入力した振り返り情報のまとめ

ヘルプ:マニュアルや問い合わせフォームのページへ遷移する

管理者画面:先生・クラス・生徒の管理を行う学校管理者画面へ遷移する

#### **ENAGEED LOUNGE Top**ページ(フッター部分)

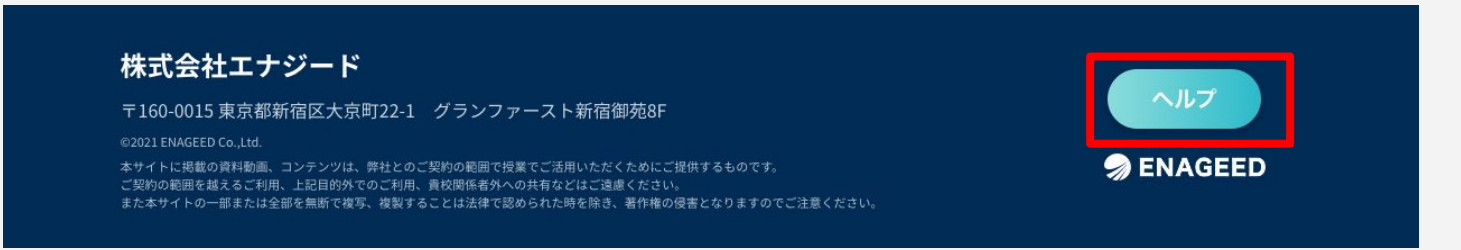

#### ヘルプ:マニュアルや問い合わせフォームのページへ遷移する

## <span id="page-11-0"></span>5**. ENAGEED** の活用目的を設定する(1/3)

### 紙教材・デジタル教材

### 目的設定の画面に移動してください

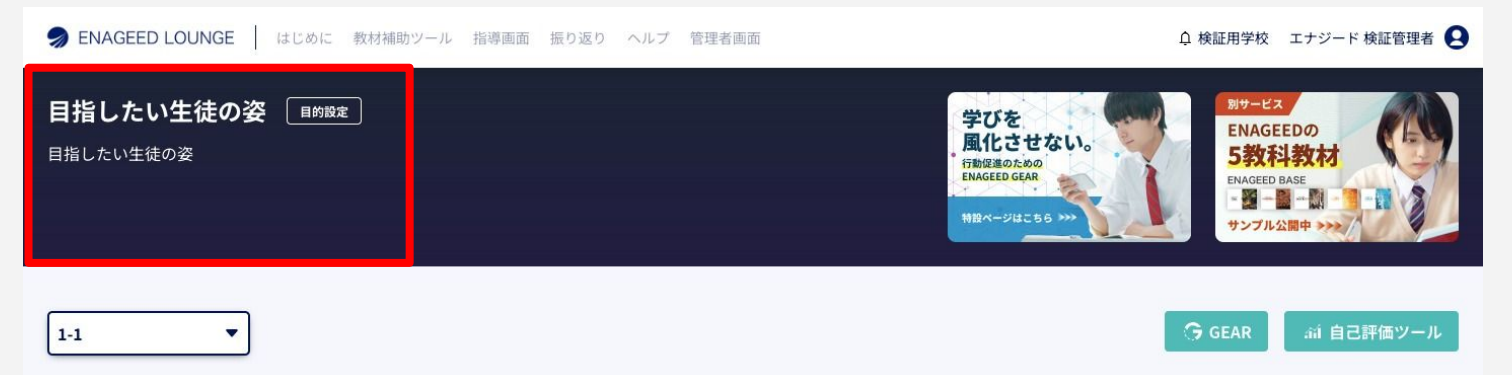

目的設定の画面は、学校単位の目的設計とクラス単位の目的設計の2つから構成さ れます。それぞれ入力可能なユーザが異なります。

● 目的設計 -学校- ● 目的設計 -クラス-→学校管理者 →授業担当の先生 目的設計 -学校-目的設計 -クラス-目指したい生徒の姿 「生徒につけてほしい力」と「その理由」はなんですか? 創りたい社会、自らができる貢献を自分の言葉で語 こちらは研修会にてご記入いただきます。 していく気持ちを持ってもらいたい。 つけてほしい力を生徒が身につけるためにどのような活動を 導入目的 こちらは研修会にてご記入いただきます。 どのような社会を創りたいか、そのために自分はどの たいかを自分の言葉で語り、希望を持ってチャレンジ もらいたい。将来を、既存の価値観や固定観念、仕自 ではなく、さまざまな価値観を認め、知的好奇心を て、新しい将来像を創る姿勢を持ってもらいたい。 この1年間で各学年で取り組みたいこと SDGs、キャリア教育、地域教育

## 5**. ENAGEED** の活用目的を設定する(2/3)

紙教材・デジタル教材

#### 「目的設計 **-**学校**-** 」を入力してください

3つの設問はすべて必須入力となっています。3つの回答を入力し、保存ボ タンで保存してください。

「1. 目指したい生徒の姿」に入力して保存した内容は、ENAGEED LOUNGE Top画面や、「はじめに」のTopへ反映されます。

一度保存した後に再度編集して保存することが可能です。

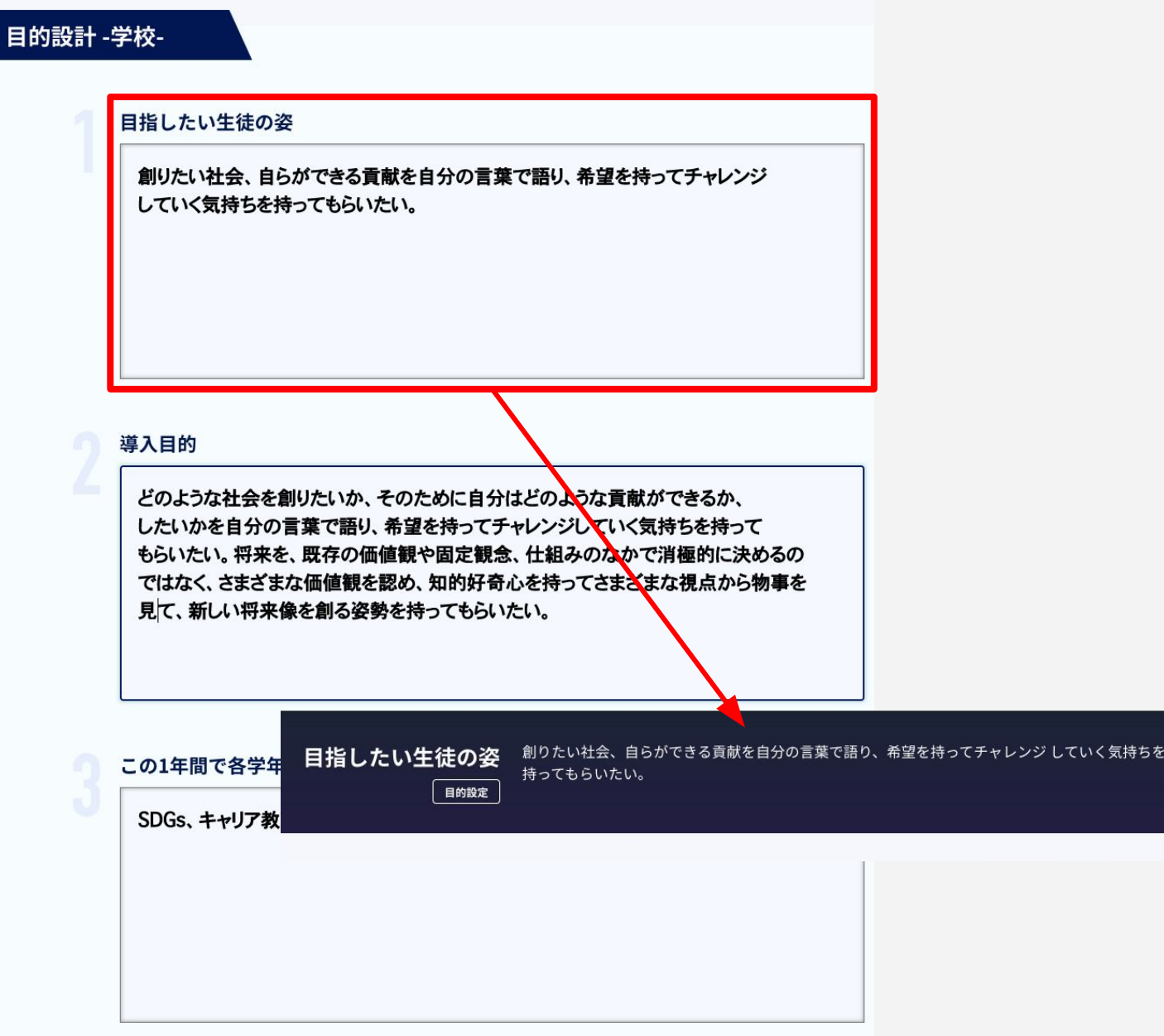

## 5**. ENAGEED** の活用目的を設定する(3/3)

紙教材・デジタル教材

### 「目的設計 **-**クラス**-** 」の入力を各先生へ促してください

授業担当の先生ごとに自分の担当するクラスの目的を設定することができま す。

2つの設問はすべて必須入力となっています。 一度保存した後に再度編集して保存することが可能です。

後述する先生の招待を行った後、学校管理者の先生から授業担当の各先生 に入力を促してください。

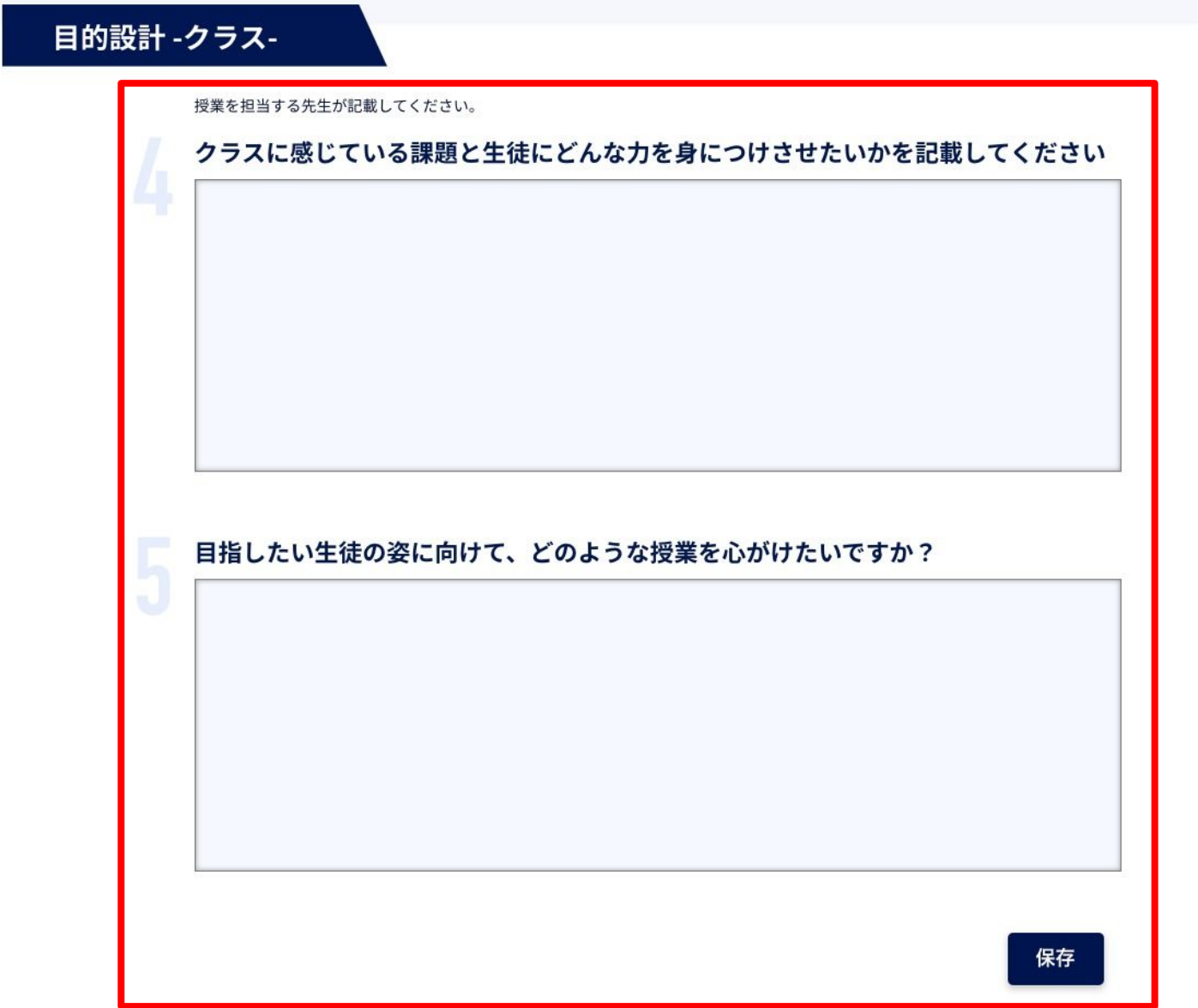

## <span id="page-14-0"></span>6**.** 学校管理者画面 概要説明(1/2)

紙教材・デジタル教材

### **LOUNGE Top**画面から学校管理者画面を開きます

LOUNGE Top画面の下部から学校管理者画面ボタンをクリックします。

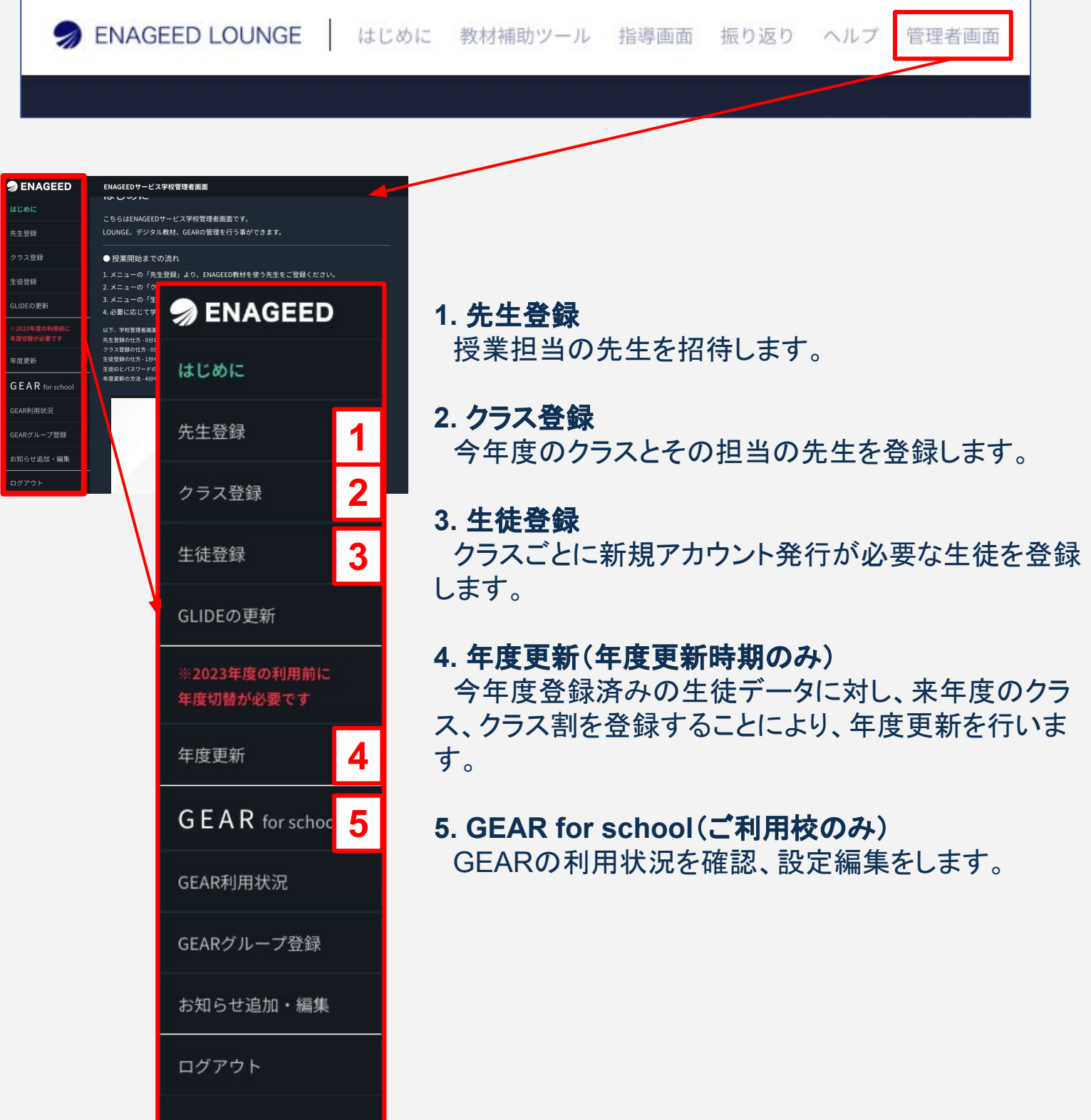

### 学校管理者画面についての解説動画

学校管理者画面の「はじめに」の項目から以下内容の解説動画を確認することが可能 です。

- ・先生登録の仕方
- ・クラス登録の仕方
- ・生徒登録の仕方
- ・生徒IDとパスワードの発行方法
- ・年度更新の方法

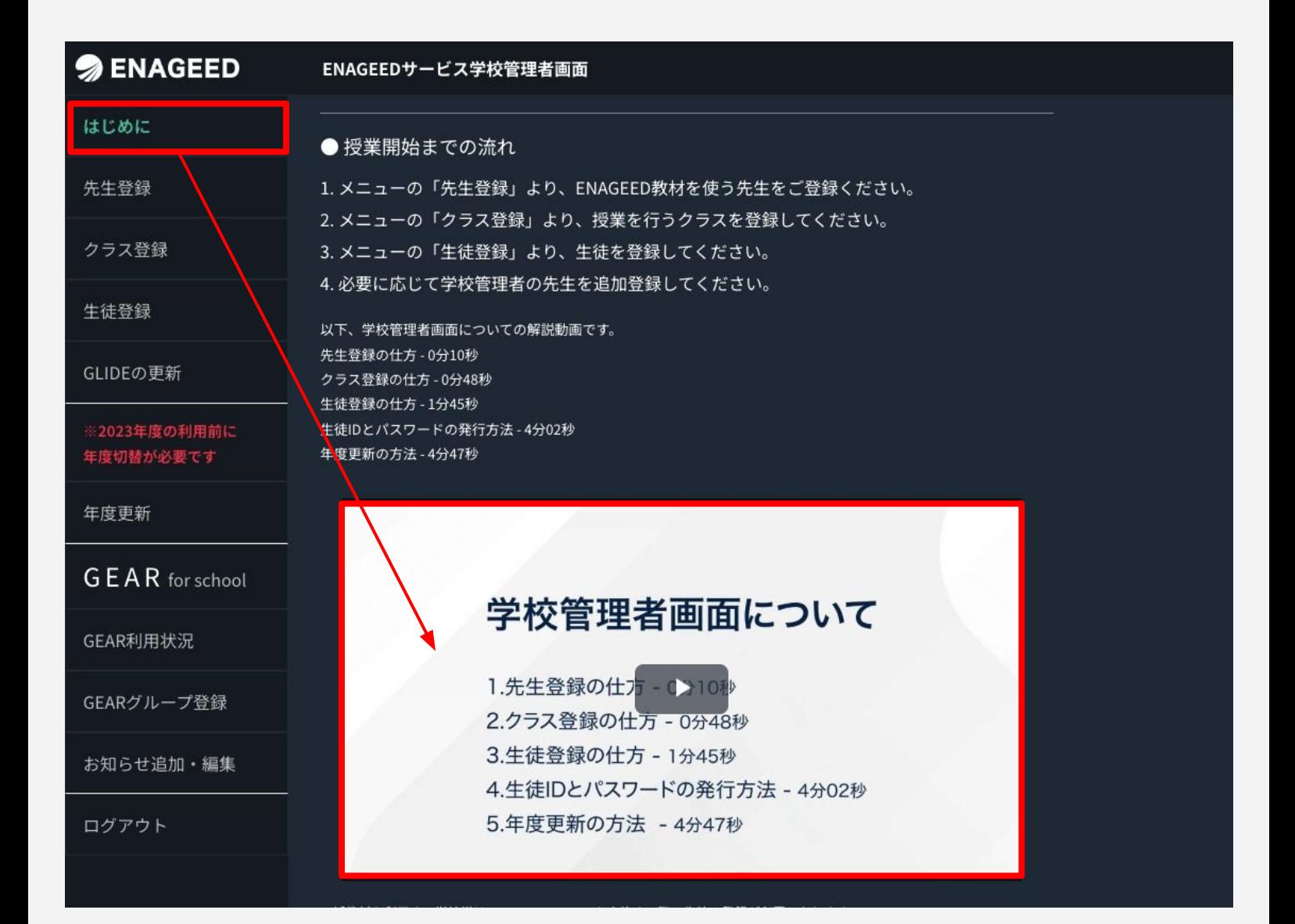

#### <span id="page-16-0"></span>学校管理者画面で先生の登録をしてください

LOUNGEにログインできるようにするため、授業をご担当になる先生を登録します。 先生の登録は学校管理者画面を利用します。

- **1.** サイドメニュー「先生登録」をクリック。
- **2.** 【新規先生登録】をクリックし、登録画面を開く。
- **3.** 姓名/姓名(カナ)/メールアドレスを入力。
- **4.** 【登録】ボタンをクリックし登録。

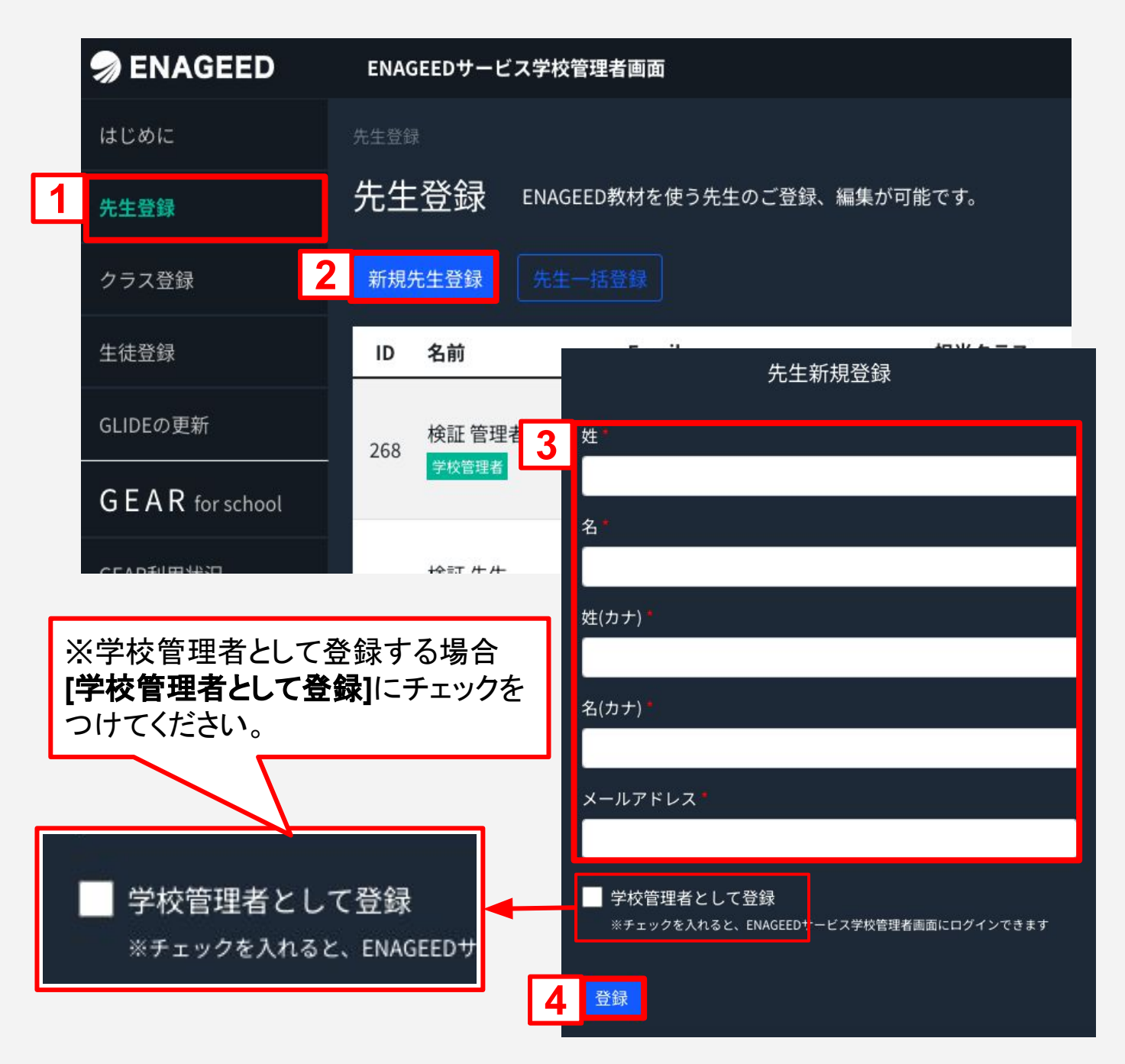

## 7**.** 授業をする先生を招待する(2/4)

紙教材・デジタル教材

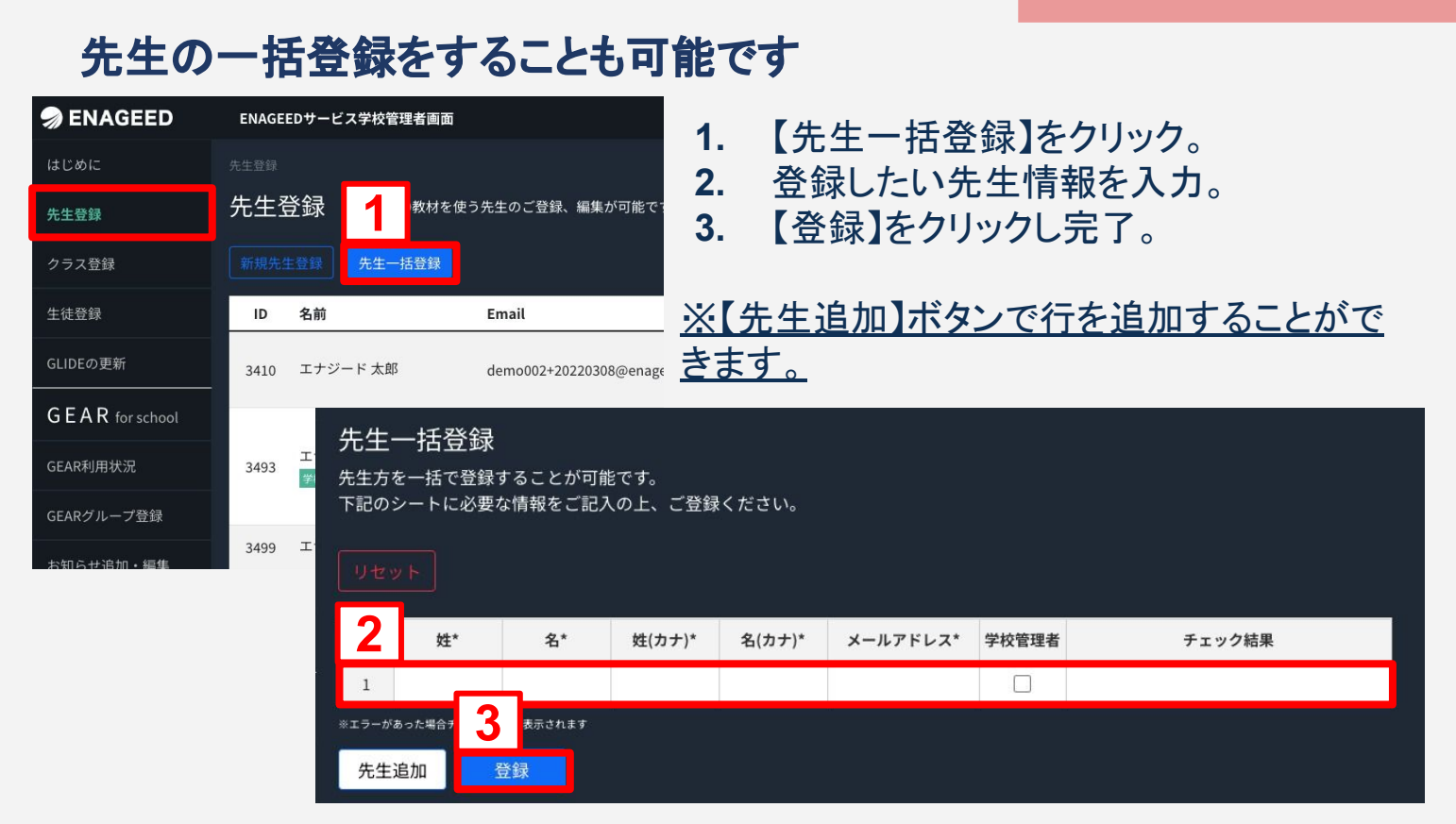

### 登録した先生に招待メールの受信を確認いただいてください

先生登録したメールアドレスには[support-g4s@enageed.jp](mailto:support-g4s@enageed.jp)から、デジタル教材に先 生登録されたことをお知らせするメールをシステムが自動送信します。 ※メールの送信には数分かかります。

※初回パスワード設定URLの有効期限は学校管理者画面での先生登録から2週間以 内となります。

support-g4s@enageed.jp To demo001 -

マニュアル 管理様

はじめまして、ようこそENAGEEDへ。 あなたは、貴校ENAGEED管理者によりENAGEED LOUNGEへ招待されました。

ENAGEEDではご採択いただいた全ての学校様へ 授業準備のためのコンテンツや、デジタル教材をご利用いただくためのサービスサイト「ENAGEED LOUNGE」をご案内しております。

ENAGEEDを円滑にご活用していくにあたり、さまざまなコンテンツを本サイトにご用意しておりますので、ぜひご活用下さい。

以下2点ご確認いただき必ずご対応いただけますようお願い申し上げます。

(1) ENAGEED LOUNGEの概要をご確認の上、初回ログイン

(2)「ENAGEED授業開始までのスタートアップガイド」をもとに、授業開始までに行うべきことをご確認

先生の最終アクセス日

が確認できます

### 先生のログイン状況を確認する

招待した先生がLOUNGEへログインができたかを、「最終アクセス日」で確認をするこ とができます。

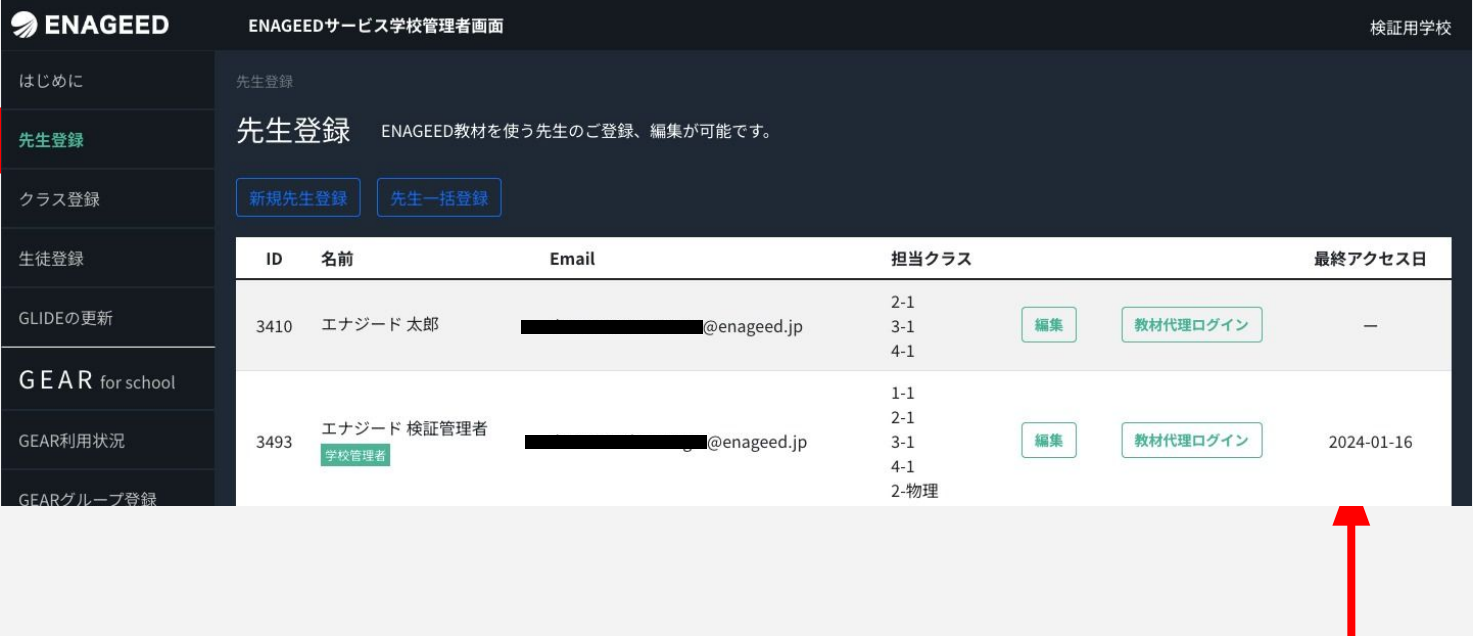

### 登録した先生情報を編集することができます

サイドメニュー「先生登録」をクリックし、先生アカウントの【編集】ボタンより先生更新画 面が開きます。

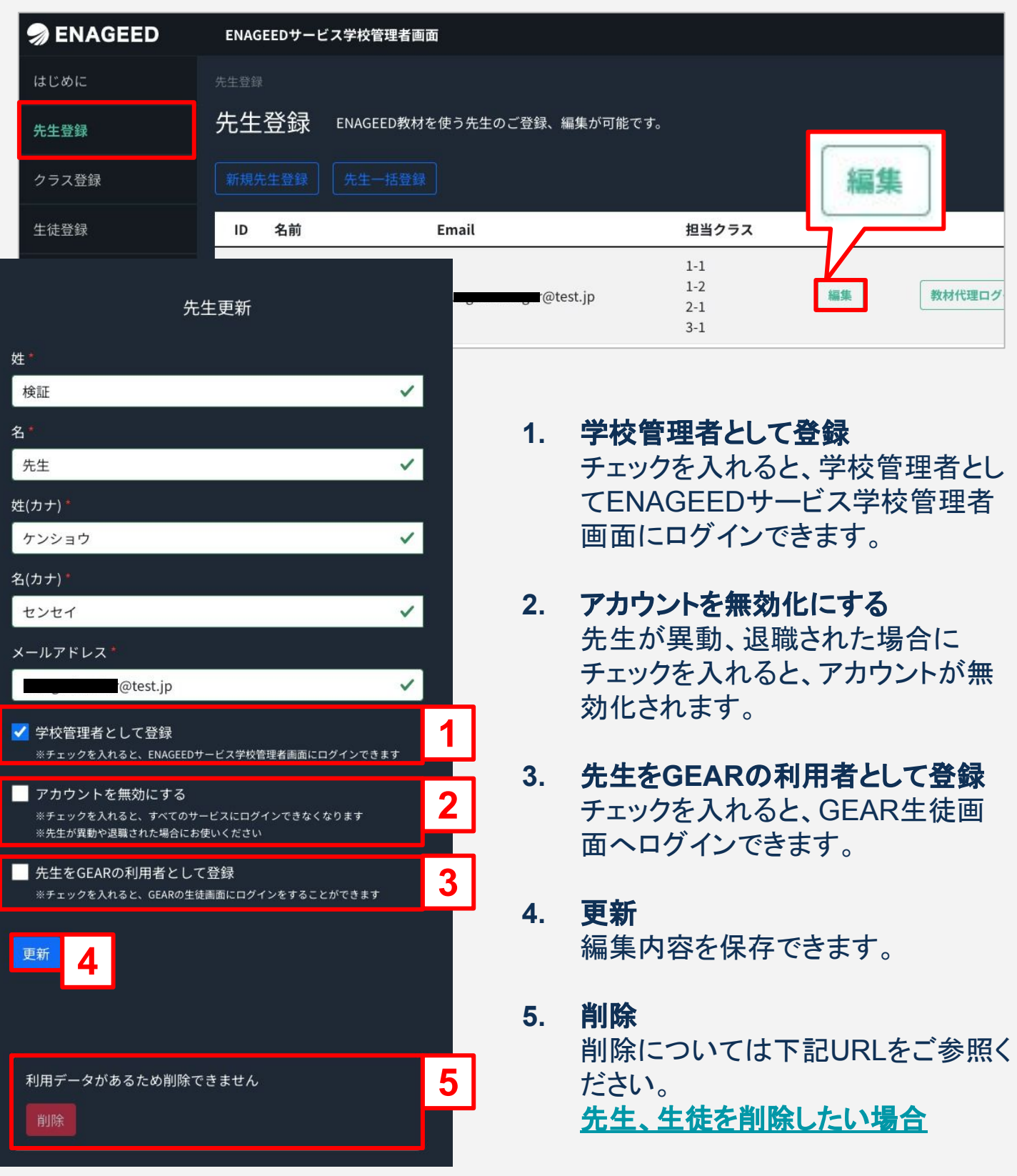

先生更新

#### <span id="page-20-0"></span>登録された先生が離任される際は学校管理者画面でアカウントの 【 無効化 】設定が必要です。

※この設定がされていない場合、新しい赴任先にて同じメールアドレスでの アカウント登録ができません。

#### **LOUNGE Top**画面から学校管理者画面を開きます

サイドメニュー「先生を登録」をクリックし、削除したい先生の【編集】を クリックします。

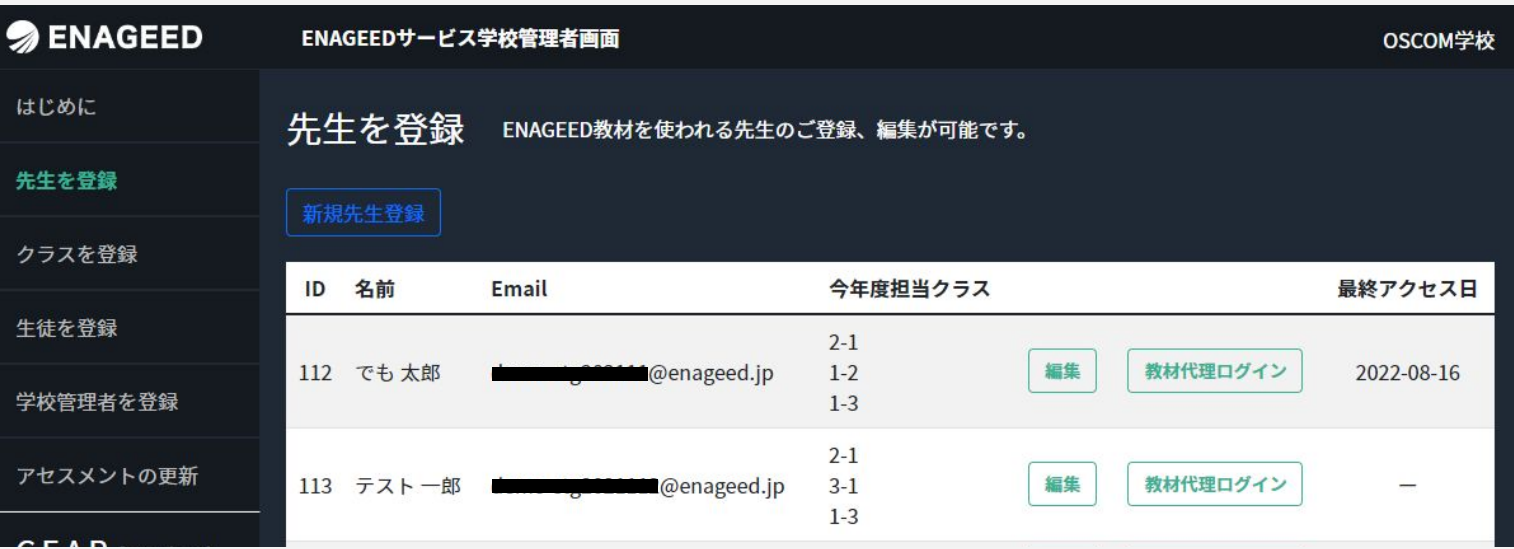

#### 管理 先生更新の画面になったら【無効】に 大郎 チェックを入れ、【更新】をクリックします。 **姓(カナ)** カンリ 名(カナ) タロウ .<br>メールアドレス ● 無効 効  $\bullet$  無効 先生を し<br>しして登録 更新 GEARの生徒画 更新 【 無効化 】と【 削除 】の違い まだ利用データがない場合、削除することが

無効化:離任される際に行う操作

削 除:アカウント登録をする際に誤った登録をした場合に行う操作 ※活用目的や生徒の回答に対してのコメント等、利用データがある場合は 削除することができない為、無効化の操作を行なってください。

#### <span id="page-21-0"></span>**LOUNGE Top**画面から学校管理者画面を開きます

先生の登録と同様、学校管理者画面を使用します。

### 学校管理者画面でクラスの登録をします

- **1.** サイドメニュー「クラス登録」より【新規クラス登録】をクリック。
- **2.** 学年を選択し、クラス名を入力する。
- **3.** 登録済みの先生から授業担当の先生を選び、チェックボックスにチェックをつけ る。※1クラスに対し複数の先生での担当も可能です。
- **4.** 【登録】をクリックして完了。

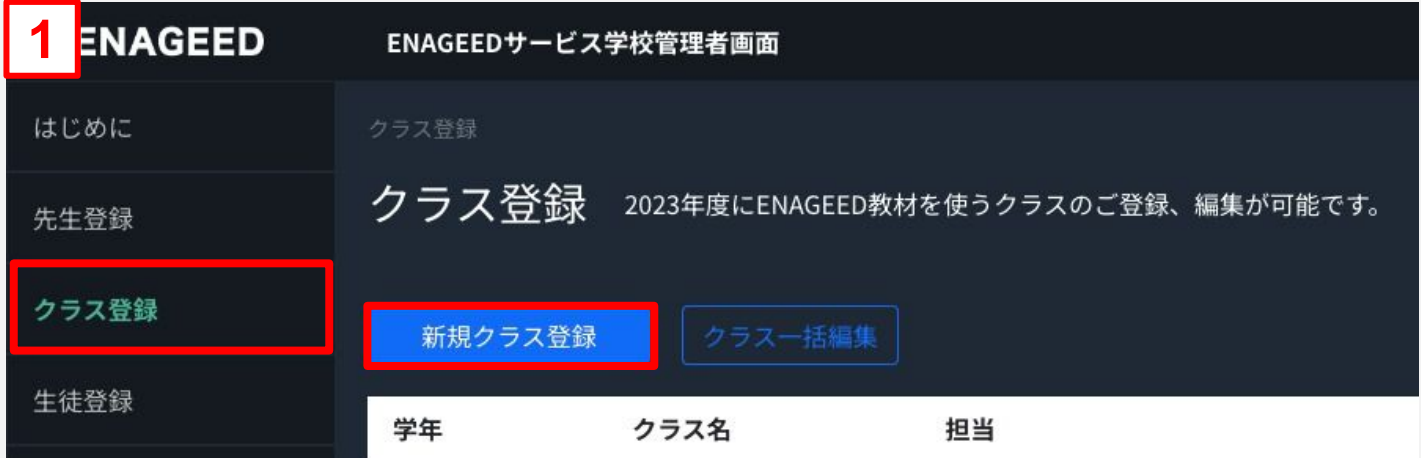

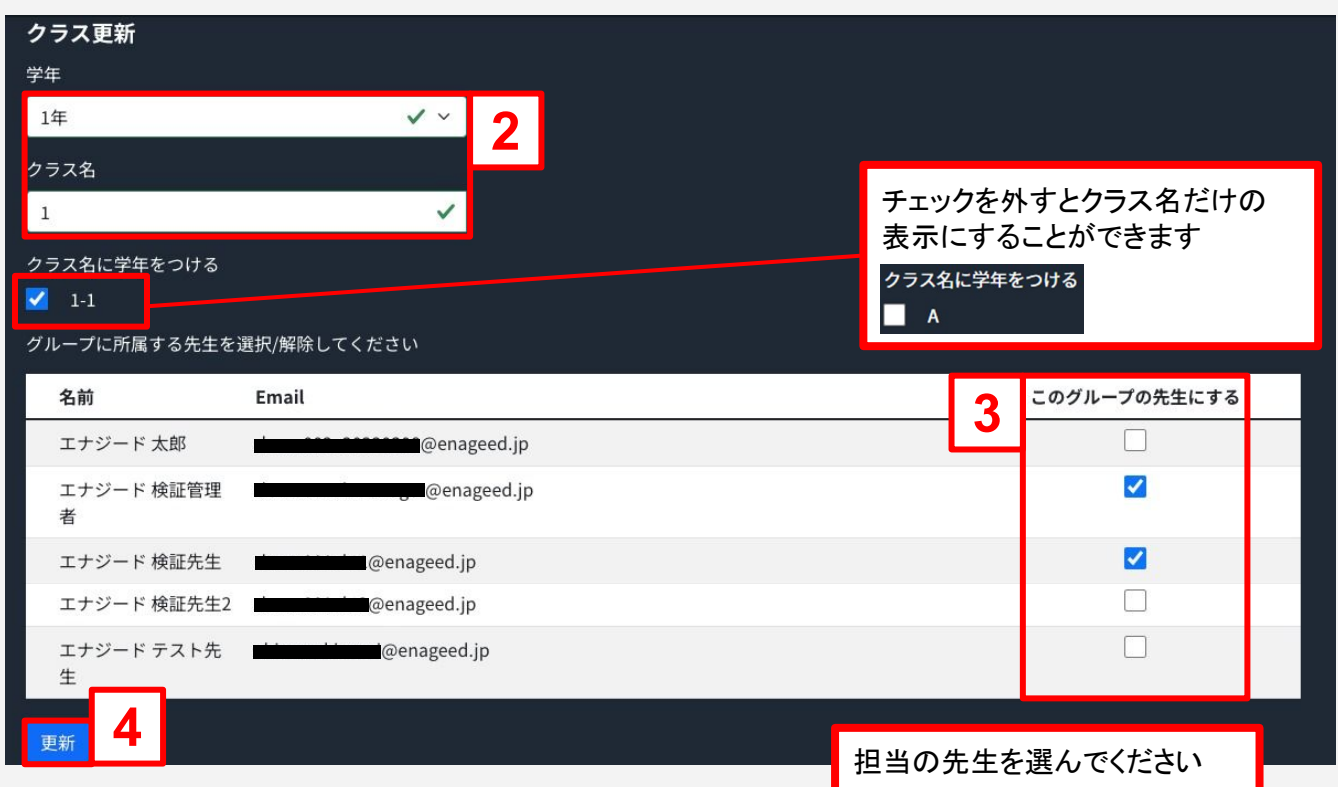

#### 学校管理者画面でクラスの編集をします

クラス名や担当の先生を変更したい場合、クラスの編集をすることができます。

- **1.** サイドメニュー「クラス登録」より編集したいクラスの【編集】ボタンをクリック。
- **2.** クラス更新画面になったら、変更したい部分を修正。
- **3.** 【更新】ボタンをクリックし編集完了。

#### ※【クラス一括編集】をクリックすると、複数の学年・クラスをまとめて編集することが できます。

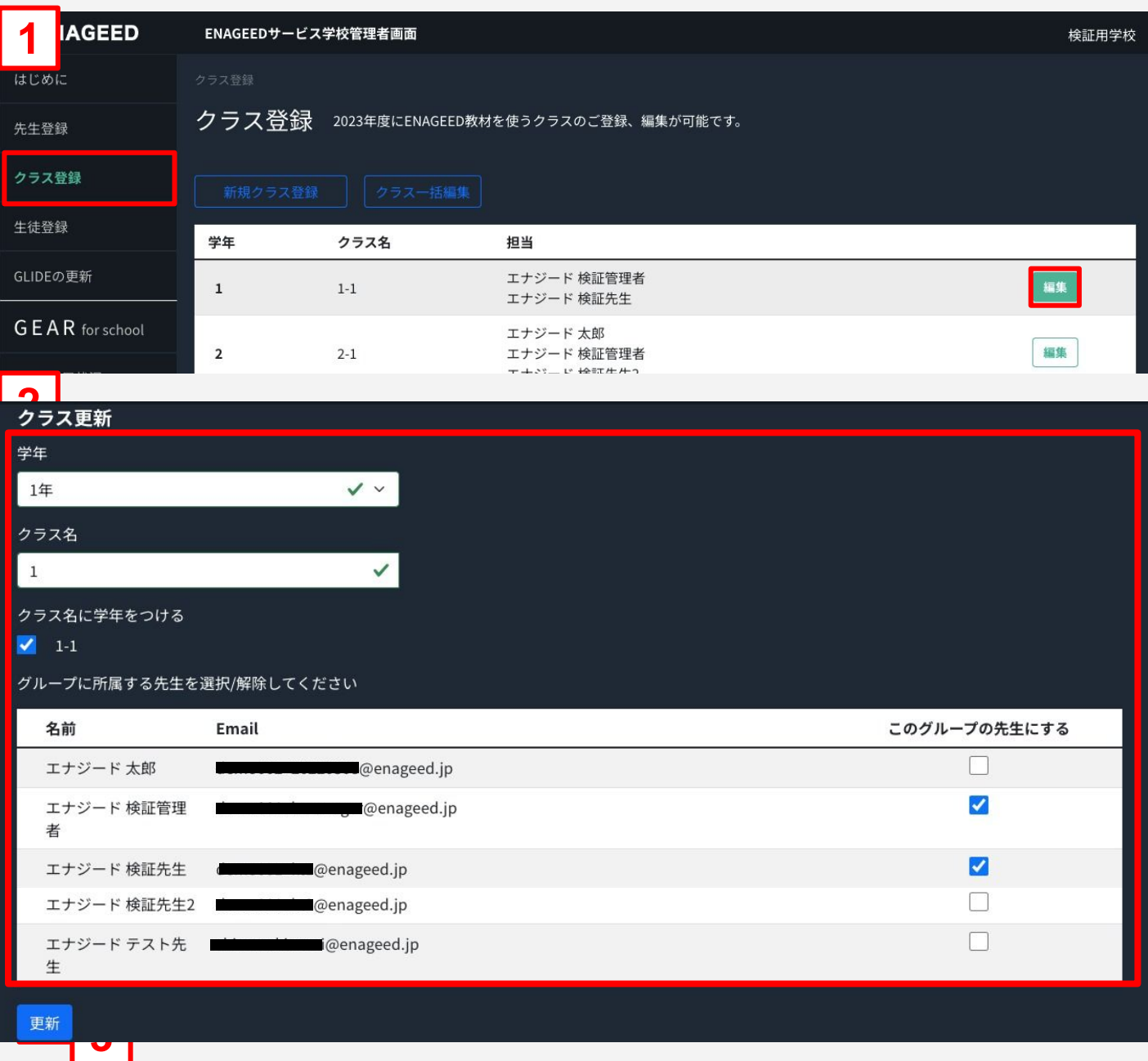

#### <span id="page-23-0"></span>**LOUNGE Top**画面から学校管理者画面を開きます

先生の登録と同様、学校管理者画面を使用します。

#### 学校管理者画面で生徒の登録をします

ENAGEEDを利用する生徒の登録をします。 サイドメニュー「生徒登録」より、【新規生徒登録】ボタンをクリックします。 ※【生徒一括編集】を行うには最低1名の生徒登録が必要です。

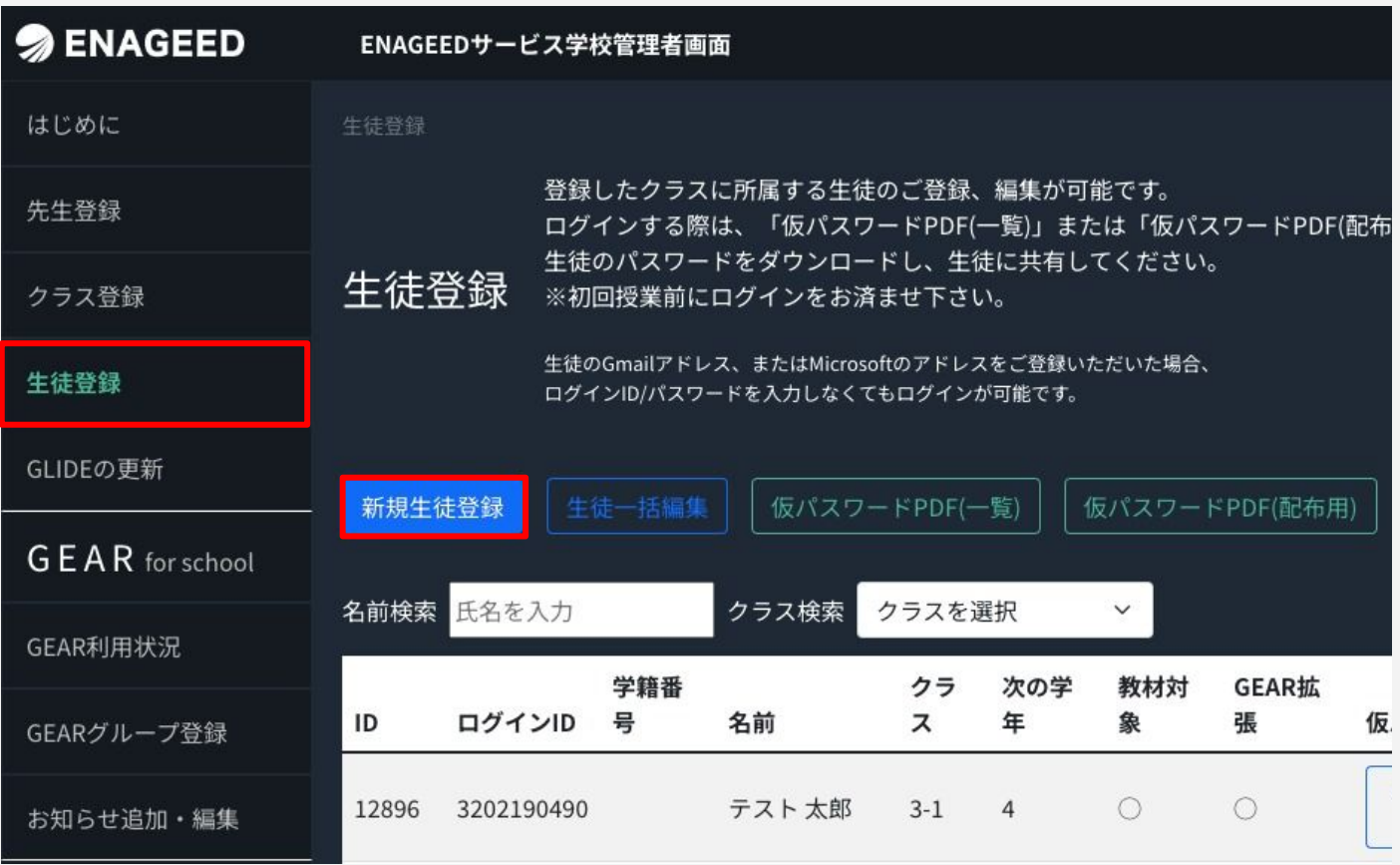

生徒の追加:【生徒登録】メニューより追加(本章参照) 新年度のクラス割:【年度更新】メニューより設定(12章参照)

## 10**.** クラスに生徒を登録する(2/5)

### 紙教材・デジタル教材

#### 生徒情報を入力し、最初の生徒を登録します

各種情報を入力のうえクラスを選択し、登録ボタンをクリックします。

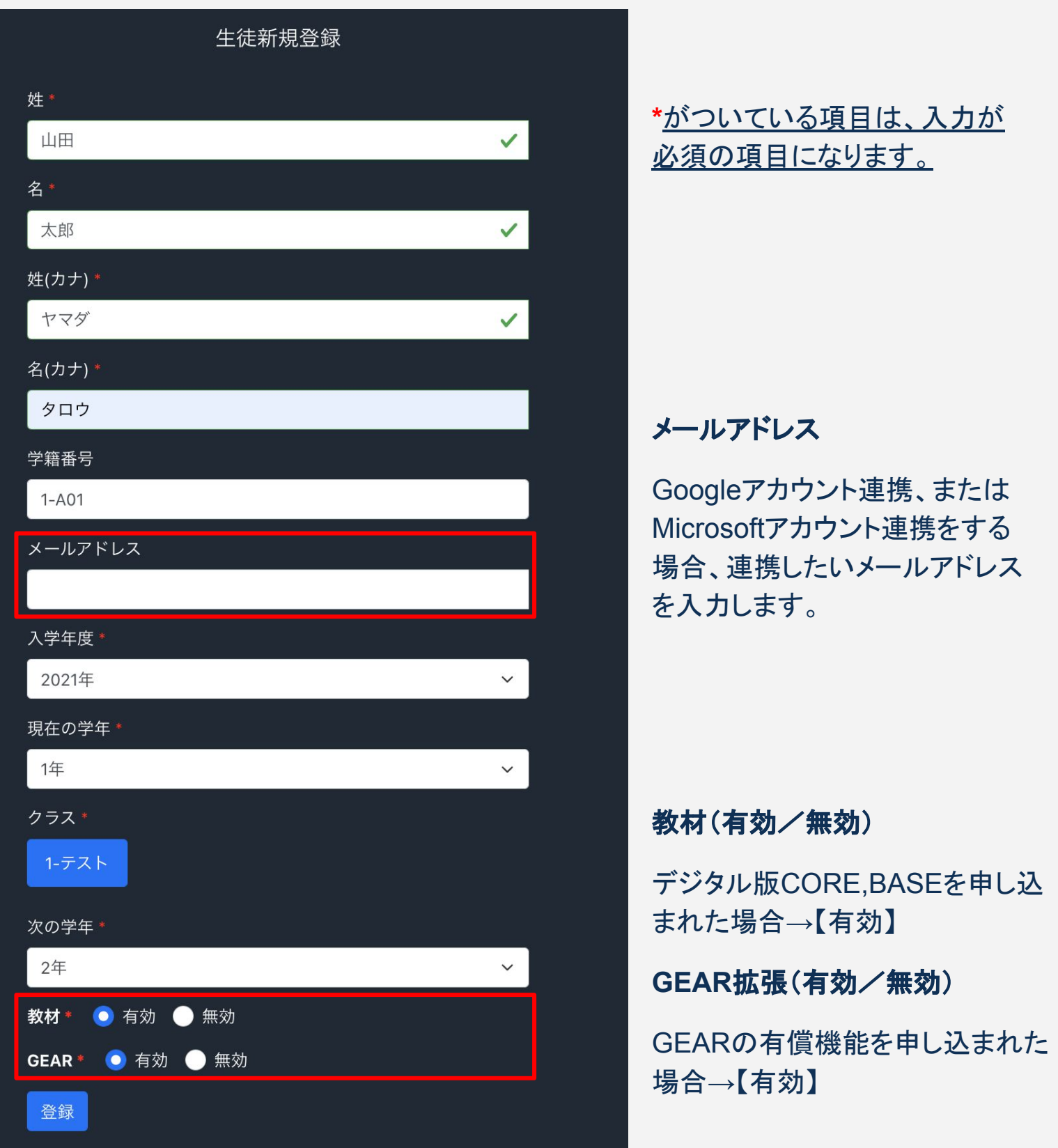

## 10**.** クラスに生徒を登録する(3/5)

#### 紙教材・デジタル教材

### クラスの生徒を一括登録します(画面)

サイドメニュー「生徒登録」より、【生徒一括編集】ボタンをクリックします。

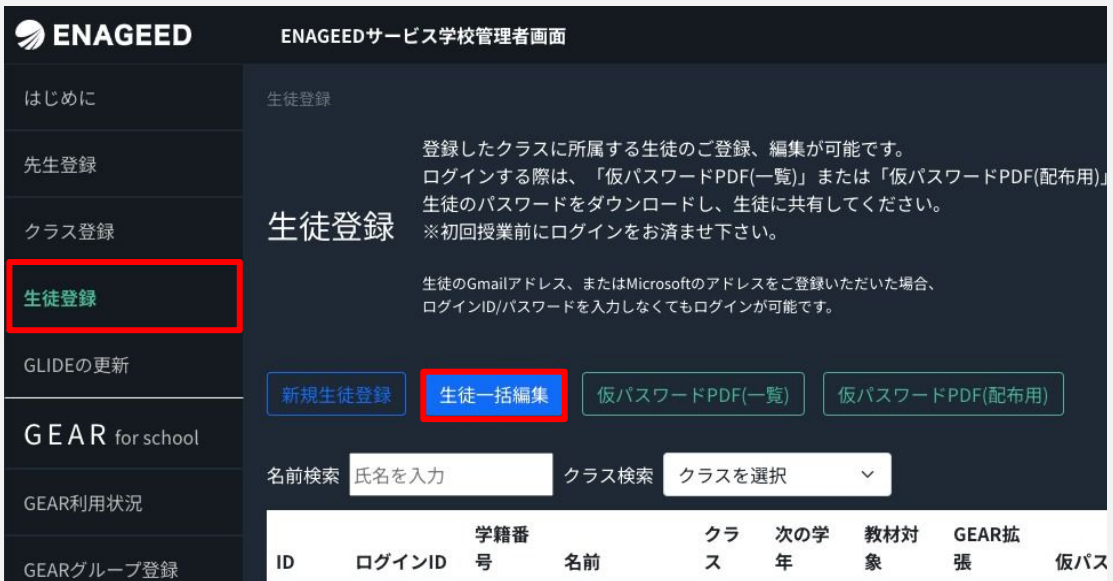

#### 生徒の名字、名前等を入力してください。 各種セルはエクセルのようにコピーして貼り付けることができます。 ※IDはシステムにて自動的に割り振るため入力不要です。

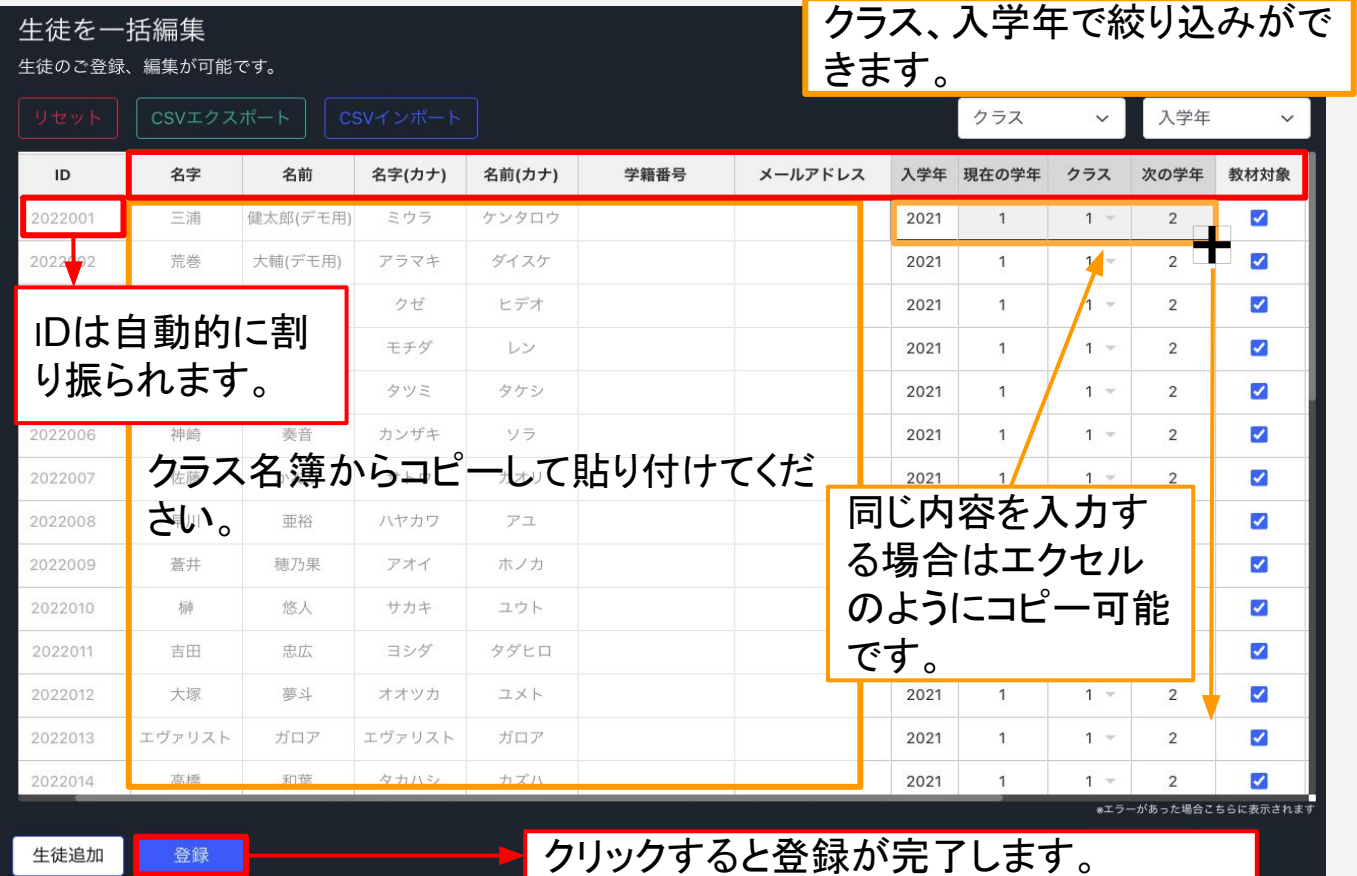

## 10**.** クラスに生徒を登録する(4/5)

紙教材・デジタル教材

### クラスの生徒を一括登録します(**CSV**ファイル)(1/2)

サイドメニュー「生徒登録」より、【生徒一括編集】ボタンをクリックします。

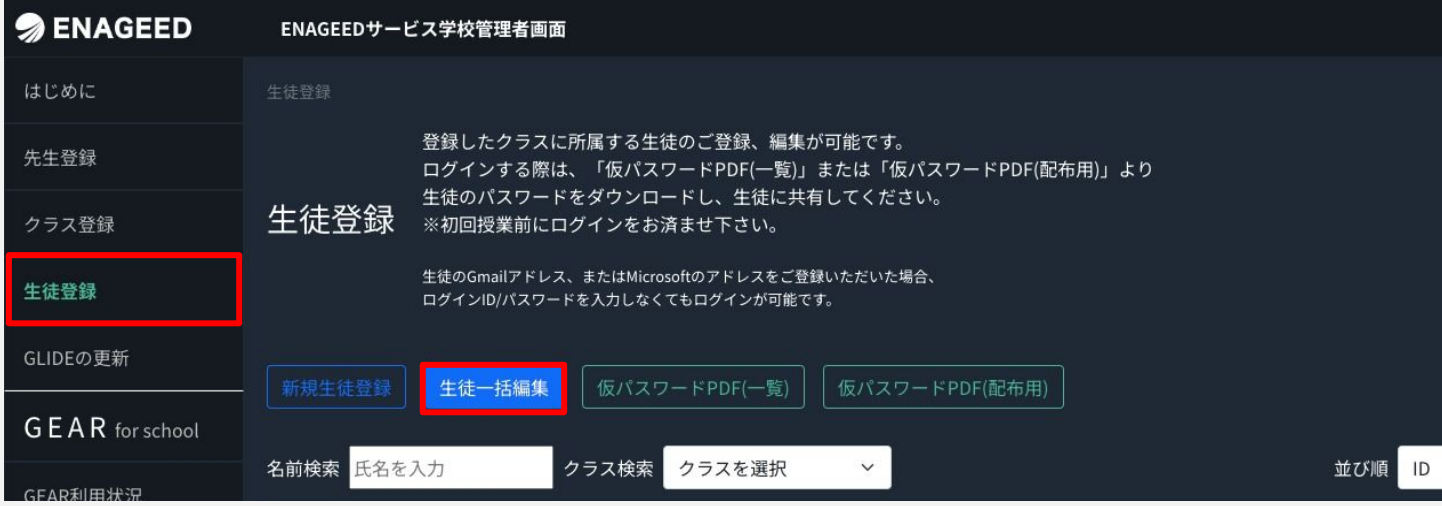

**1. CSV**ファイルをダウンロードする 【CSVエクスポート】をクリックすると「student\_list.csv」のファイルがダウンロー ドされます。

#### **2.** ダウンロードした**CSV**ファイルへ生徒情報を登録する 1でダウンロードした「student\_list.csv」のファイルを編集し、保存形式 「UTF-8(コンマ区切り)」で保存してください。

**3. CSV**ファイルをインポートする 【CSVインポート】をクリックするとファイル選択画面が開きます。2で編集した CSVファイルを選択しデータをインポートします。

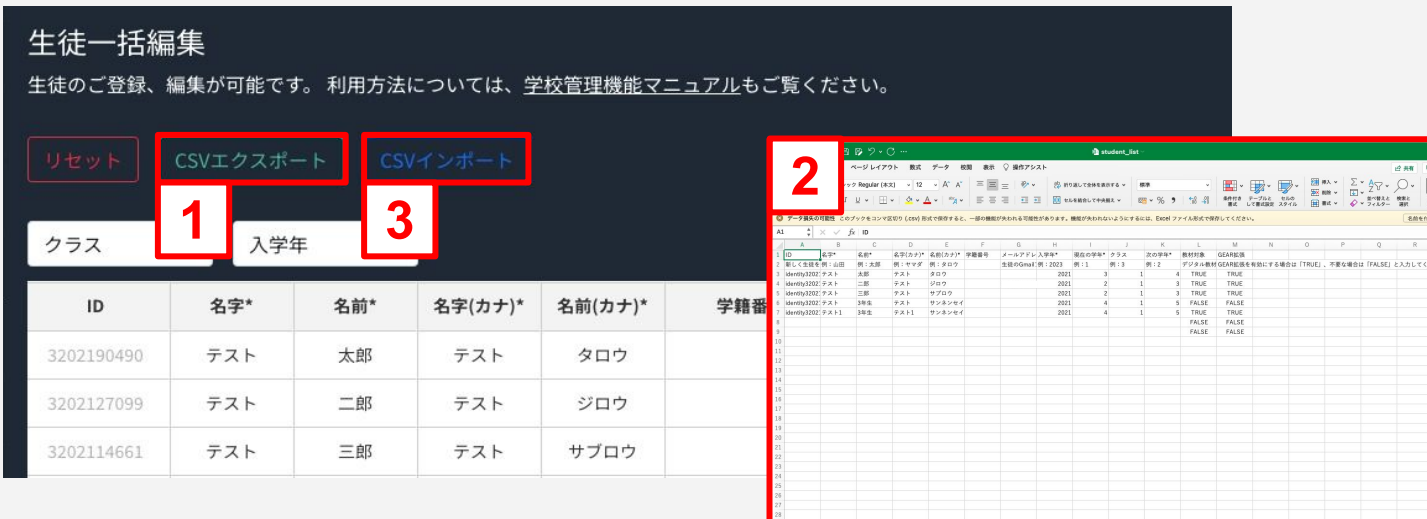

### 10**.** クラスに生徒を登録する(5/6)

紙教材・デジタル教材

## **3. CSV**ファイルをインポートする クラスの生徒を一括登録します(**CSV**ファイル)(2/2)

**2.** ダウンロードした**CSV**ファイルへ生徒情報を登録する

- **4.** ファイル名の表示確認をする インポートしたCSVファイルのファイル名が表示されます。編集したCSVファイ ル名であることを確認してください。
- **5.** 追加・編集したデータの確認をする CSVファイルへ追加・編集したデータに、誤りがないか確認します。
- **6.** 登録を完了する 登録ボタンをクリックします。生徒一覧画面に戻るので、改めてファイル内容 が反映されていることを確認してください。

※登録ボタンを押す前に、画面左上部の【リセット】ボタンを押すと、編集した内容は 破棄され元の状態に戻す事ができます。

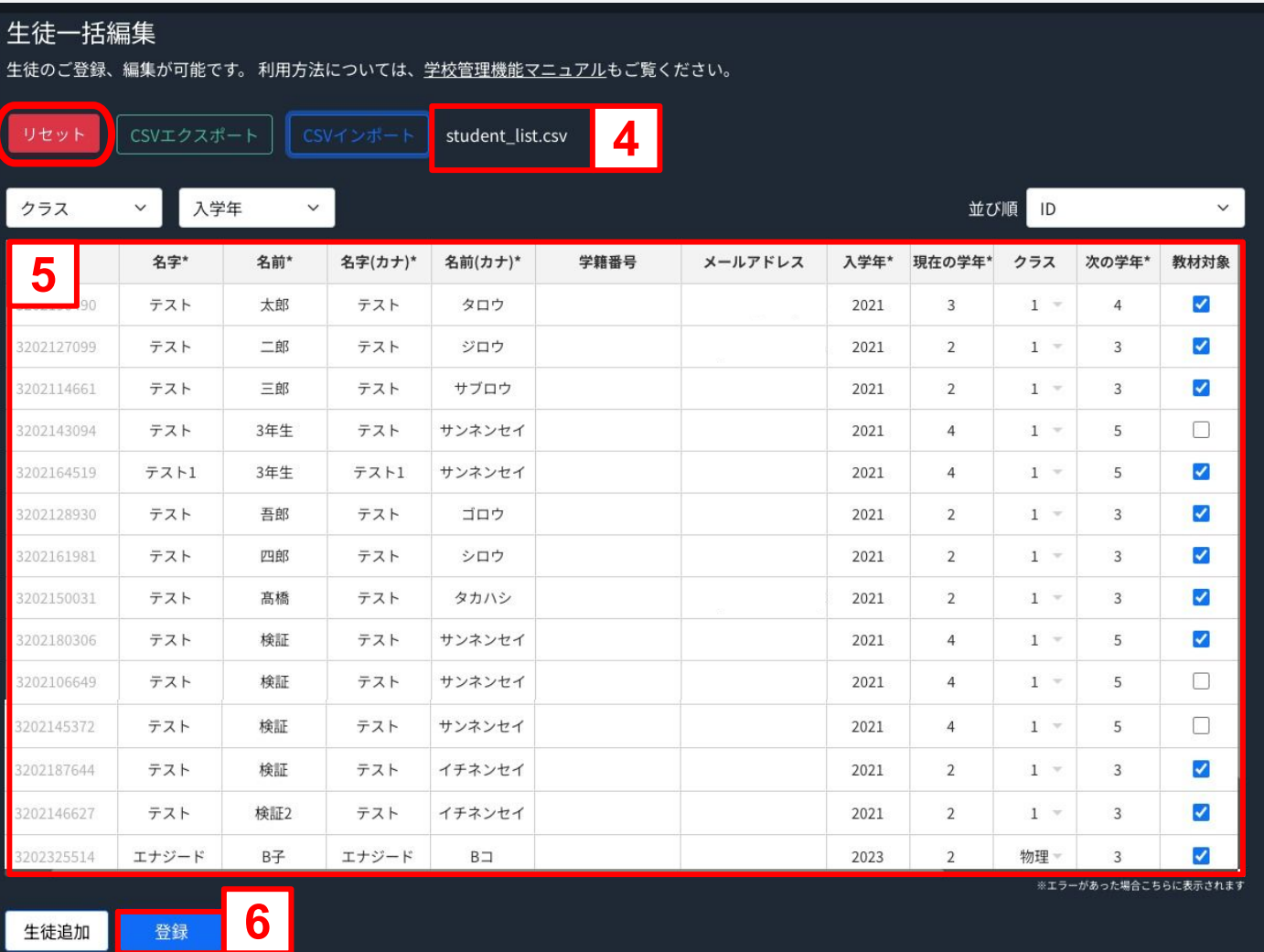

#### **CSV**インポート時にエラーが出てしまう時

「テーブルの形式が間違っています。テーブルの形式をもう一度確認してください」 「一部の場所で無効なデータ位置(行順:データ列)で再度確認してください」

上記エラーが表示される場合、CSVファイルのデータ内容の過不足、もしくは保存形 式に誤りがある可能性がございます。

#### ・入力内容の確認

CSVファイルの項目数と項目名、項目順をご確認ください。 エクスポートしたCSVファイルのヘッダー項目は、名称を変えたり、削除したり、順番 の変更をするとインポートできません。

#### ・保存形式の確認

編集しているファイルがエクスポートしたCSVファイルであることをご確認ください。また、 CSVファイル保存時の形式(文字コード/ファイル形式)は「UTF-8(コンマ区切り)」を選択 してください。 (※)

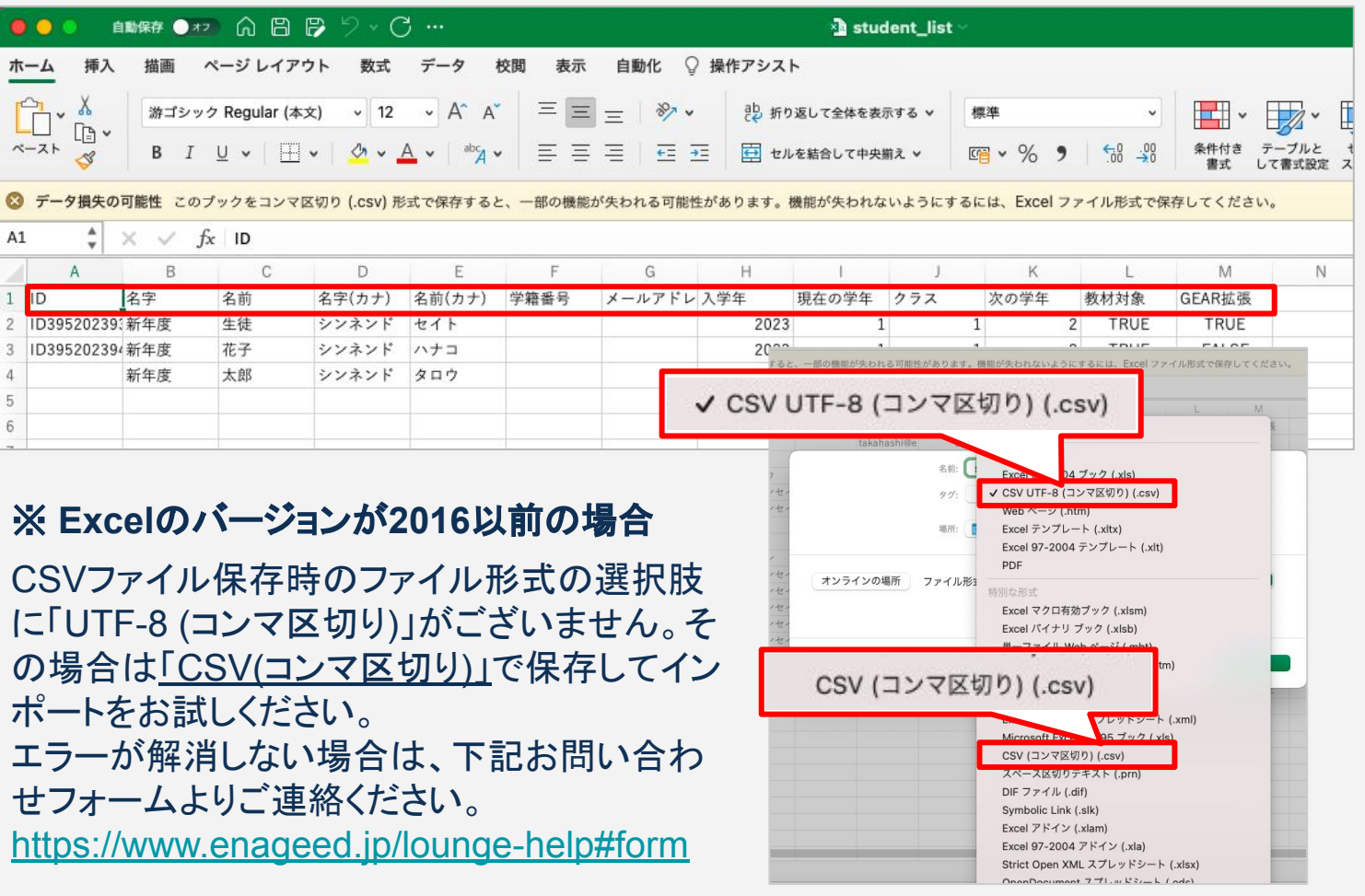

## <span id="page-29-0"></span>11**.** 生徒登録画面でできること(1/3)

#### 紙教材・デジタル教材

### 生徒が初回ログインするための**ID**/仮パスワードを取得する

サイドメニュー「生徒登録」より【仮パスワードPDF(一覧)】【仮パスワードPDF(配布用)】 をクリックすると、PDFファイルでID/仮パスワードが出力できます。

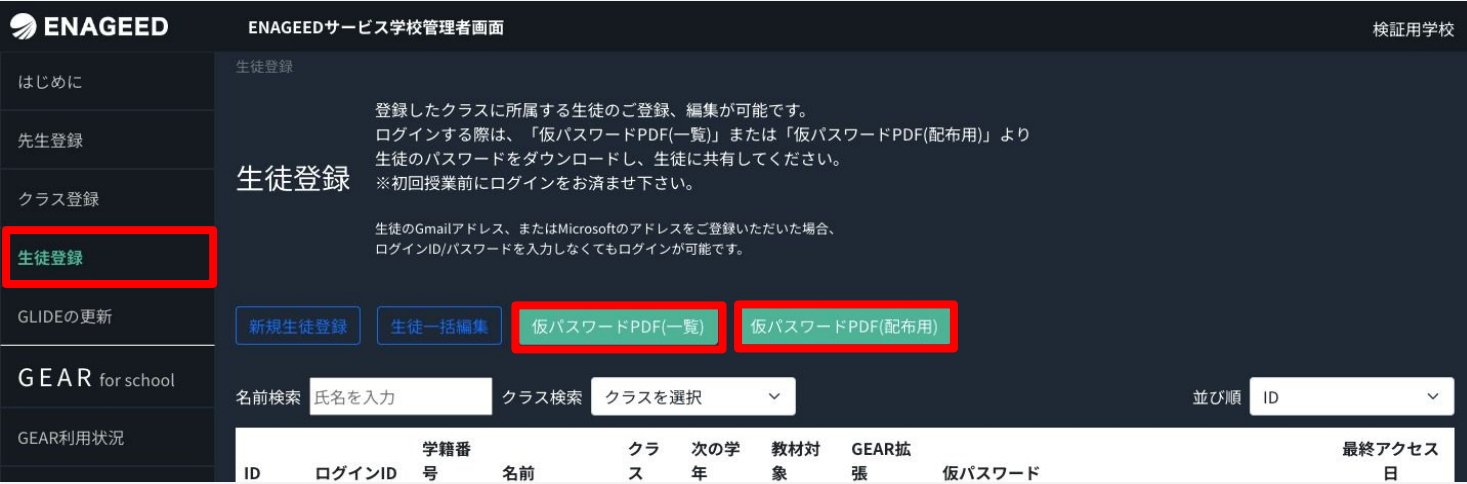

クラスごとに出力し、そのクラスを担当される先生に渡してください。 クラスごとの出力方法については、次ページで説明をします。 ※IDと仮パスワードの利用方法は授業用機能マニュアルを参照ください。

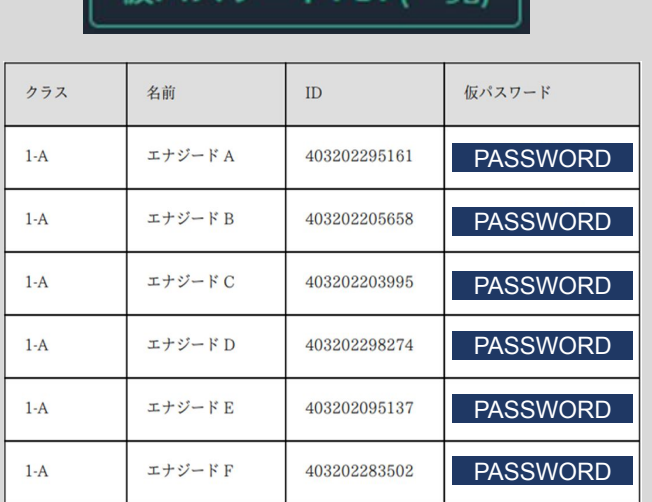

**伝パフワードDDE/一覧** 

#### クラスに登録されている生徒のID・仮パス ワードを一覧でPDF出力します。 アンディングラスに登録されている生徒のID·

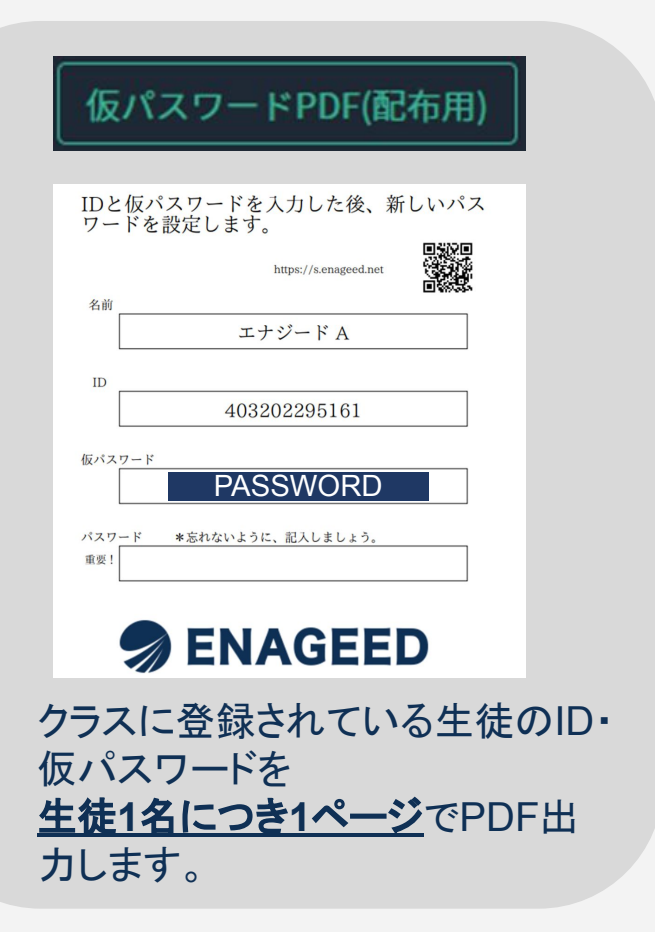

### クラスごとで**ID**/仮パスワードを出力する

【クラス検索】でクラスを選択すると、選択したクラスごとに「仮パスワードPDF(一 覧)」「仮パスワードPDF(配布用)」が出力できます。

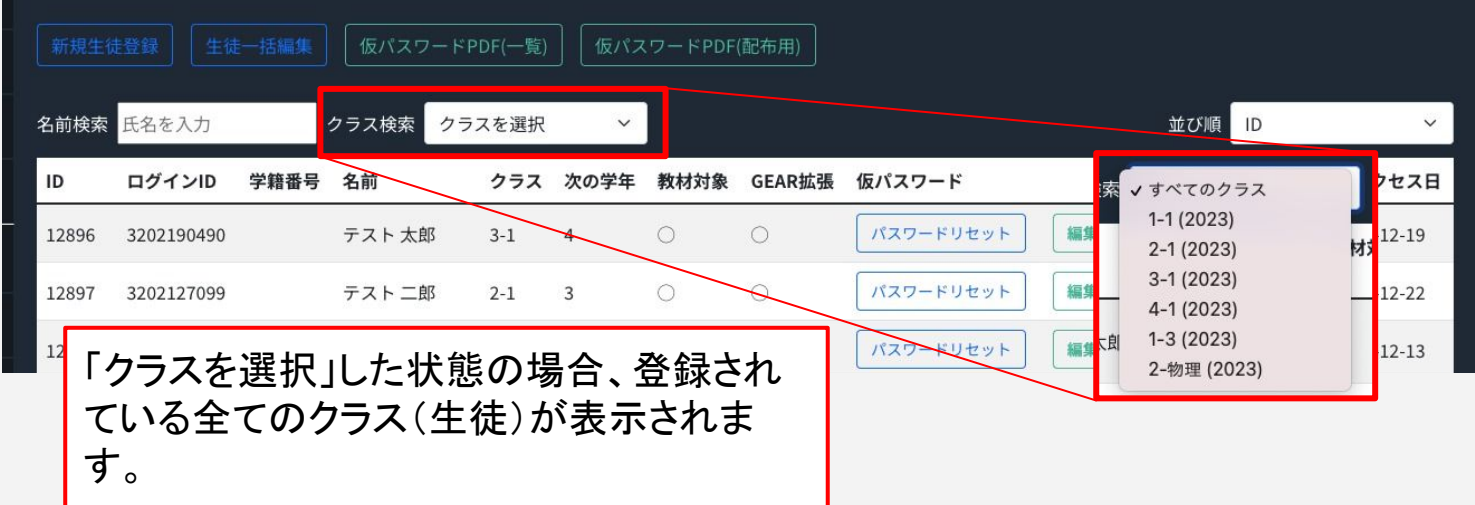

### その他の機能

生徒を登録した段階で生徒一人一人に仮パスワードが発行されています。 生徒が生徒画面に初回ログインする際はIDと仮パスワードが必要です。

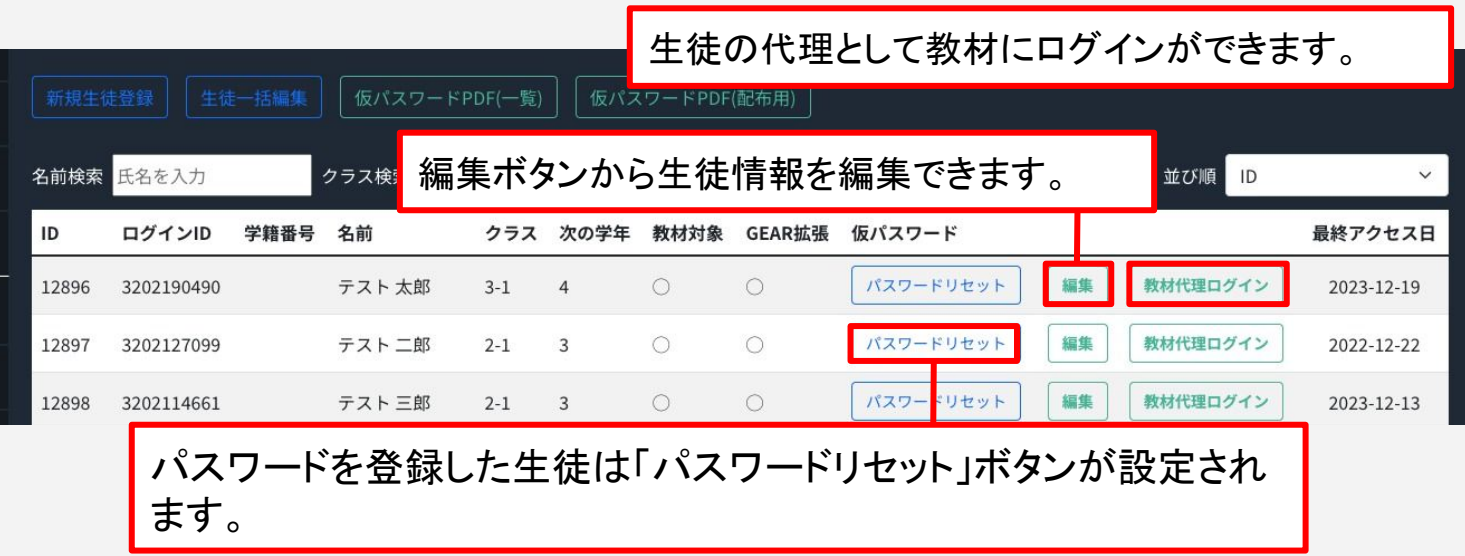

## 11**.** 生徒登録画面でできること(3/3)

#### 紙教材・デジタル教材

#### 生徒一覧を「ID」「ログインID」「学籍番号」「名前(カナ)」「クラス&学籍番号」「クラス &名前(カナ)」で並び替えすることができます。

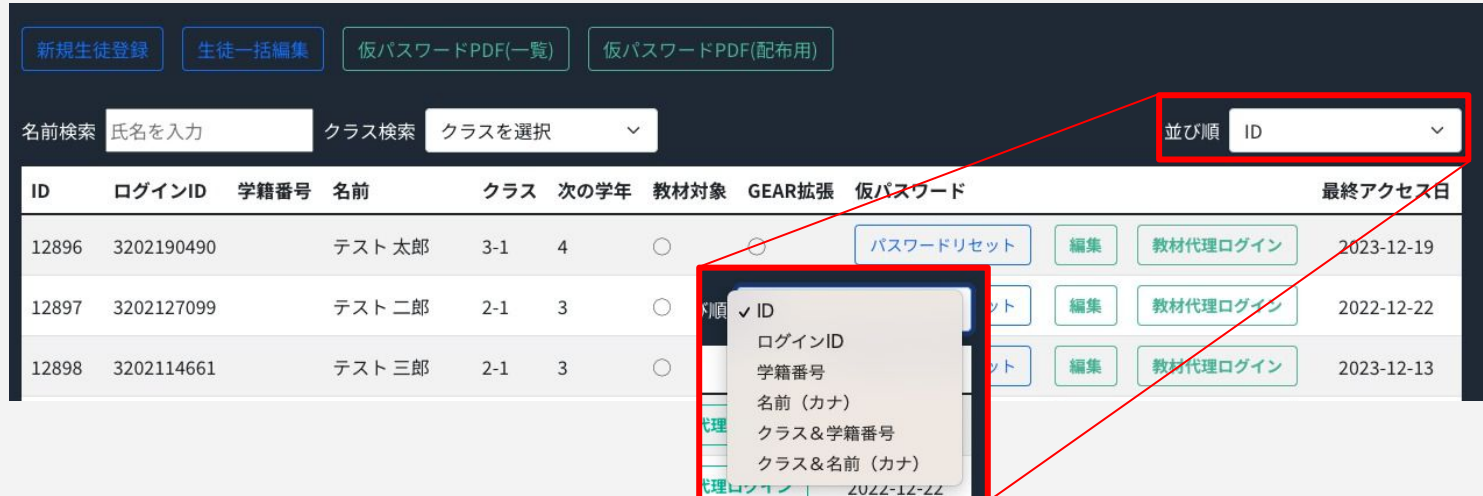

#### 生徒の最終アクセス日を確認することができます。

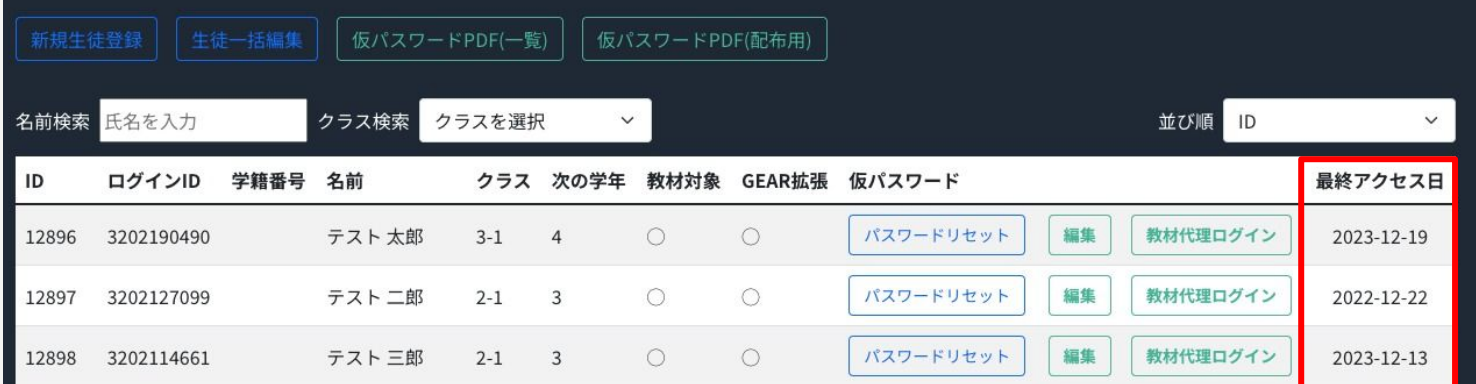

#### <span id="page-32-0"></span>登録された生徒が転学される際は学校管理者画面でアカウントの 【 無効化 】設定が必要です。

※この設定がされていない場合、転学先にて同じメールアドレスでの アカウント登録ができません。

### **LOUNGE Top**画面から学校管理者画面を開きます

- **1.** サイドメニュー「生徒登録」より、削除したい生徒の【編集】ボタンをクリックす る。
- **2.** 生徒更新画面になったら【無効】にチェックを入れ、【更新】ボタンをクリックす る。

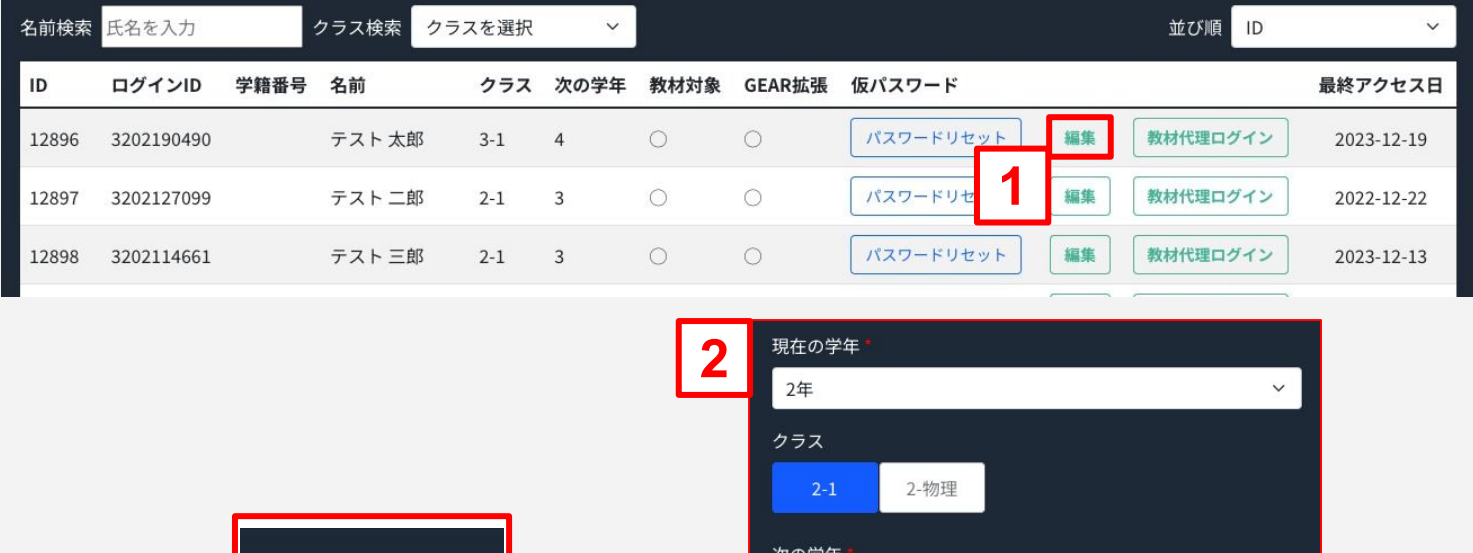

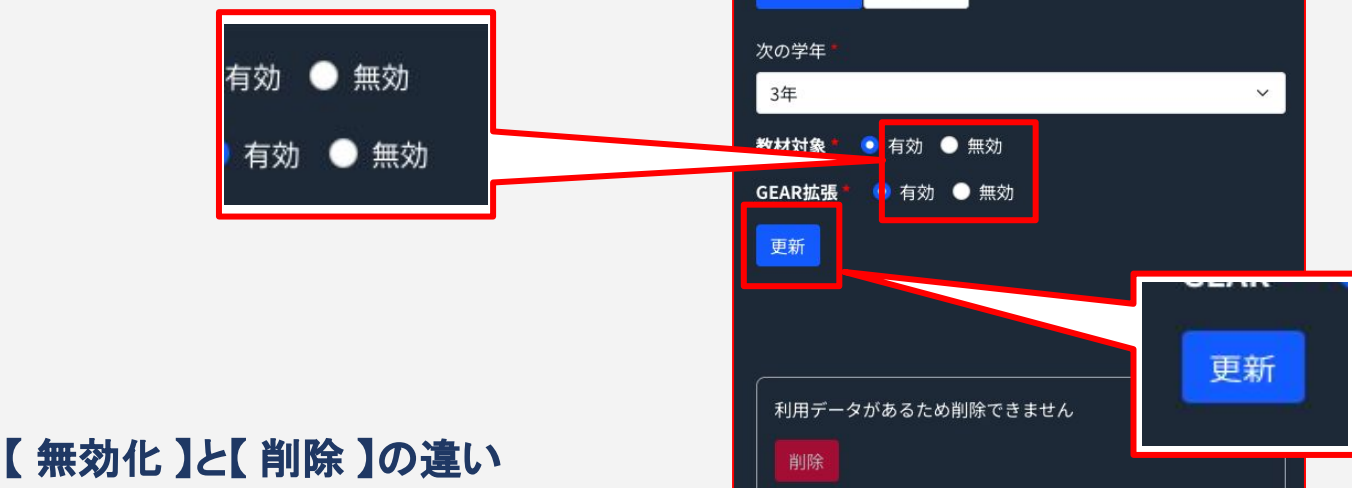

無効化:転学される際に行う操作

削 除:アカウント登録をする際に誤った登録をした場合に行う操作 ※GLIDEの回答や教材の回答等、利用データがある場合は 削除することができない為、 **無効化**の操作を行なってください。

#### <span id="page-33-0"></span>事前作業

学校管理者とは学校管理画面にログインし、授業をする先生/クラス/生徒の登録な どを実施できる先生を指します。初期状態では、お申込時に指定いただいた先生だけ が登録されています。ここでは「7. 授業をする先生を招待する」で登録した先生を学校 管理者として追加登録する方法を記載します。

※事前に【先生を登録】から先生を登録し、その先生に初回パスワード設定をしても らってください。

### **LOUNGE Top**画面から学校管理者画面を開きます

先生の登録と同様、学校管理者画面を使用します。

#### 学校管理者画面で学校管理者を追加します

左メニューから【学校管理者を登録】をクリックし、【新規学校管理者登録】をクリックし ます。

登録済みの先生を選択し、【登録】ボタンを押します。

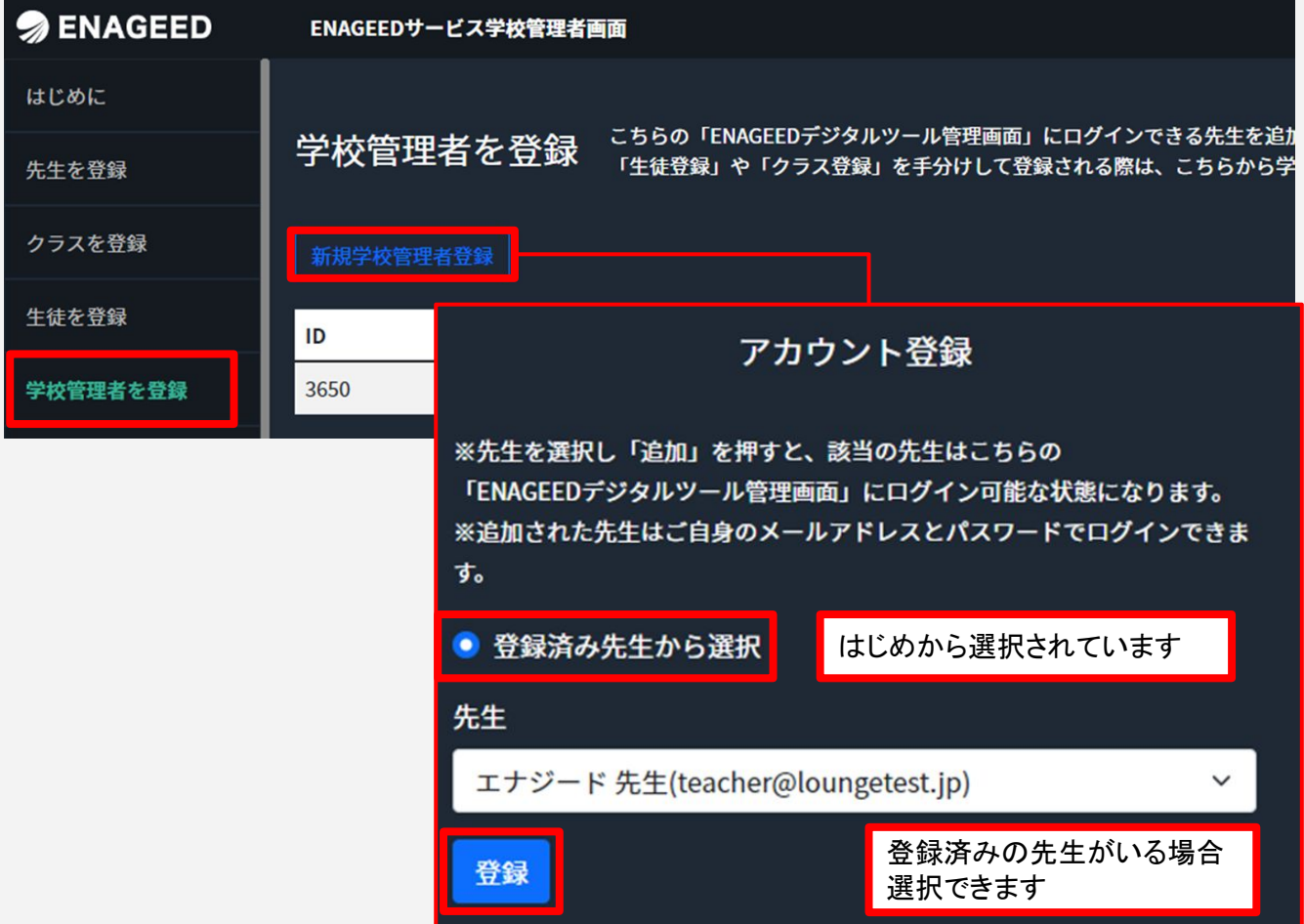

## <span id="page-34-0"></span>14**. GLIDE**(自己評価ツール)について

紙教材・デジタル教材

#### **GLIDE**(自己評価ツール)について

これまで管理者画面での更新設定が必要でしたが、今後は管理者画面での設定が 不要となり、生徒自身が好きなタイミングで記録できるようになりました。

#### 詳細は下記URLよりご覧ください。 **<https://www.enageed.jp/release-notes/230712>**

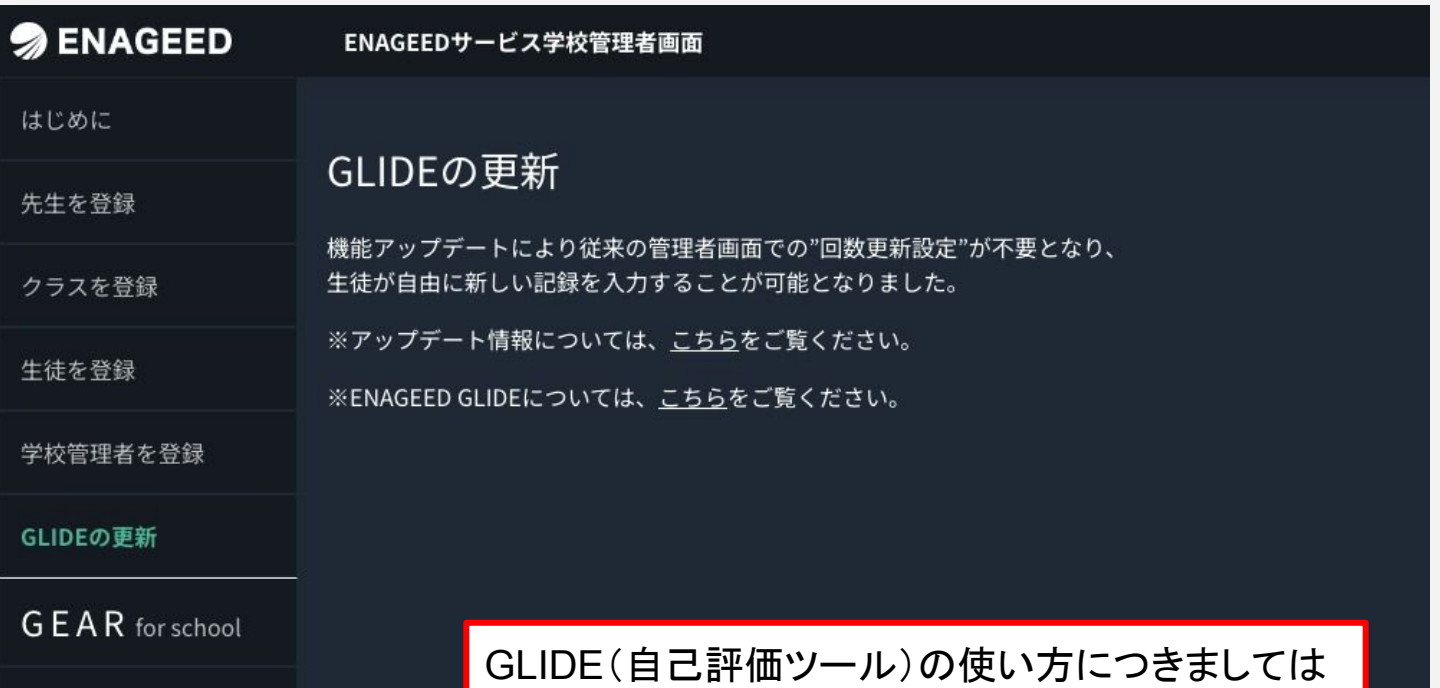

「[授業用機能マニュアル](https://www.enageed.jp/hubfs/servicemanual/teacher.pdf?hsLang=ja#page=22)**P.22**」をご覧ください。

#### <span id="page-35-0"></span>先生を削除する場合

活用目的や生徒の回答に対してのコメント等、まだ利用データがない場合のみに削除 することができます。

#### **LOUNGE Top**画面から学校管理者画面を開きます

サイドメニュー「先生登録」より、削除したい先生の【編集】をクリックします。

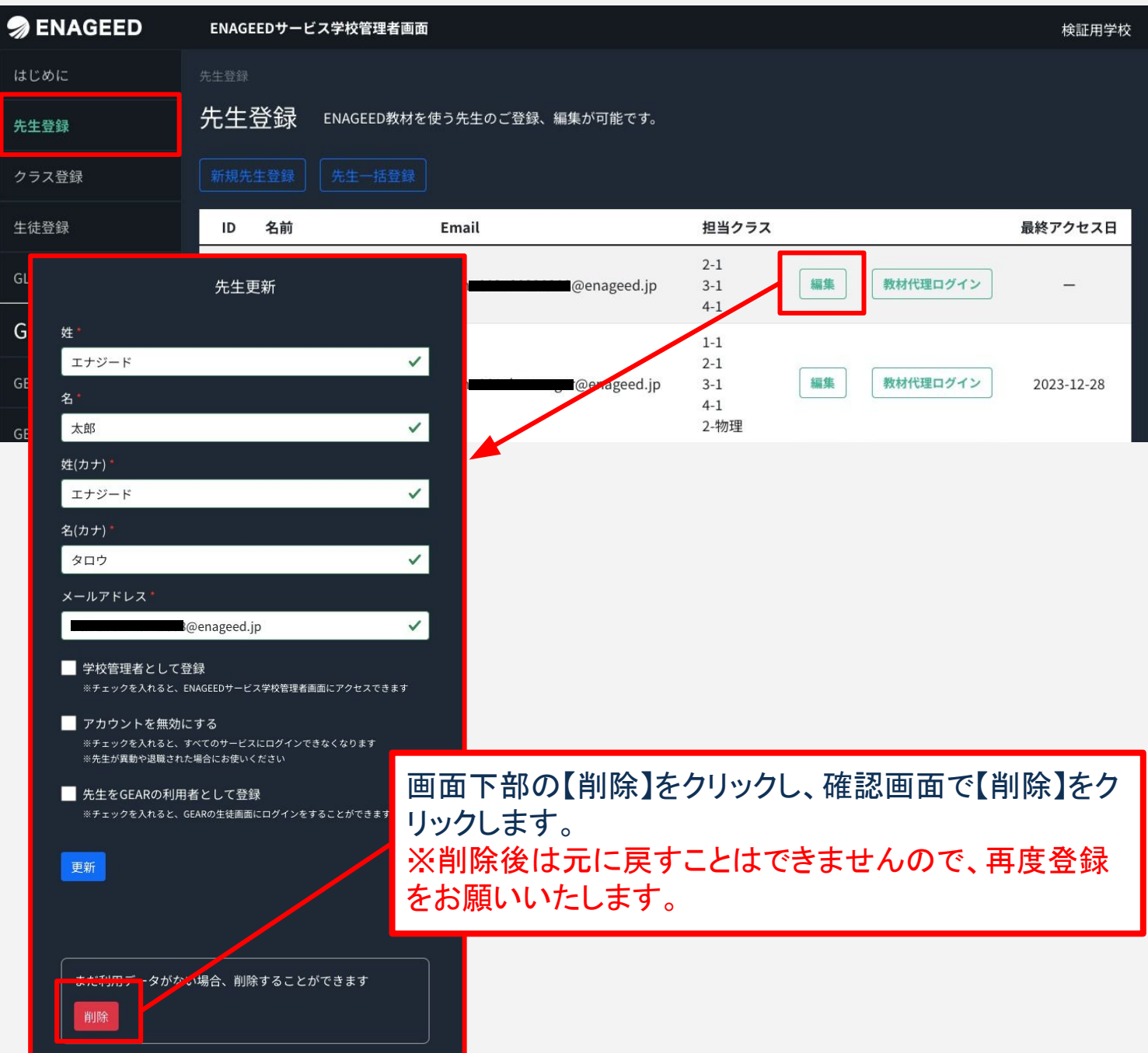

#### 生徒を削除する場合

GLIDEの回答や教材の回答等、まだ利用データがない場合のみに削除することがで きます。

#### **LOUNGE Top**画面から学校管理者画面を開きます

- **1.** サイドメニュー「生徒登録」より、削除したい生徒の【編集】ボタンをクリックす る。
- **2.** 生徒更新画面になったら画面下部の【削除】ボタンをクリックする。
- **3.** 確認画面で【削除】を選択する。 ※削除後は元に戻すことはできませんので、再度登録をお願いいたします。

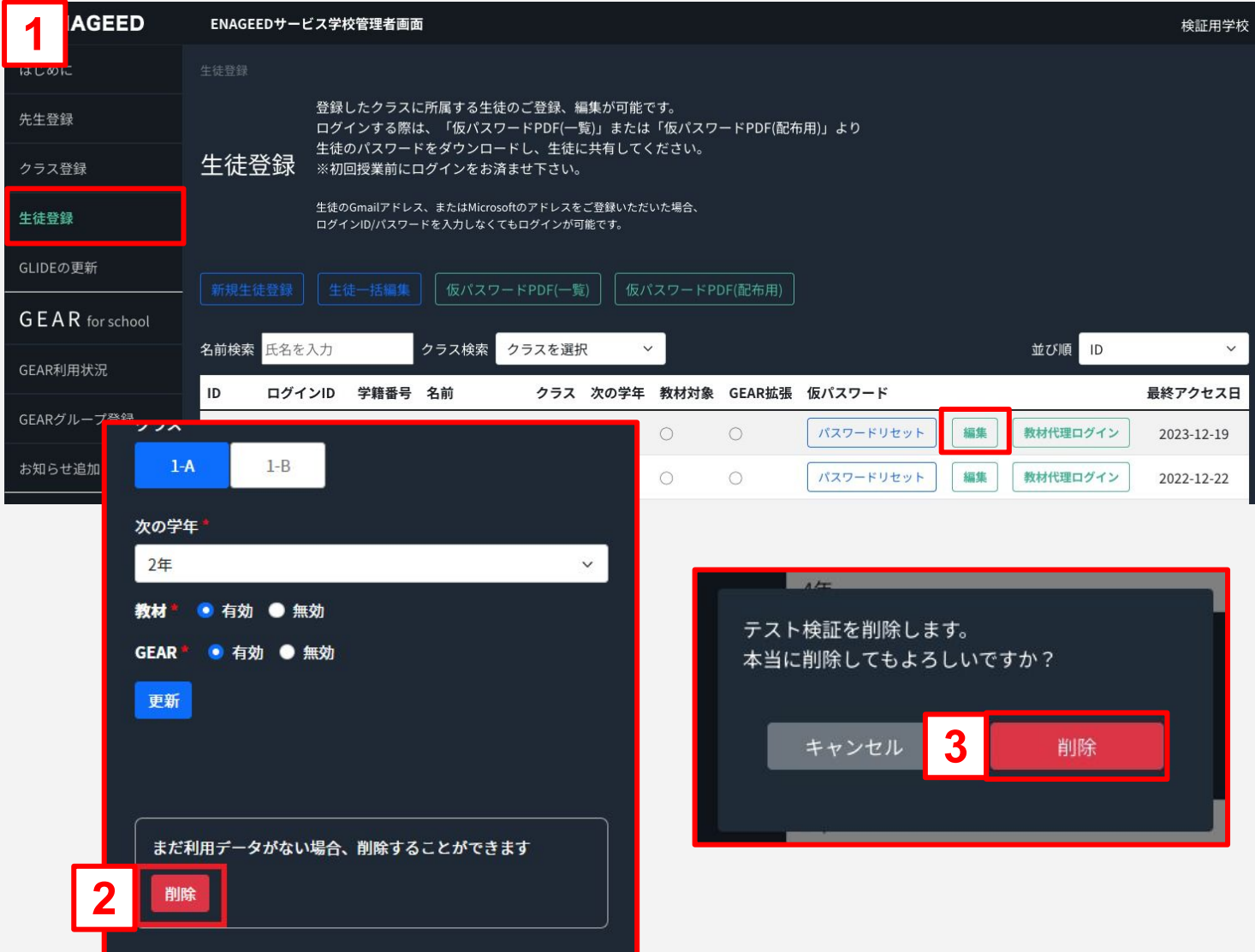

#### <span id="page-37-0"></span>年度更新を行う

来年度の「進級、クラス分け」に向けて、年度更新の作業が必要となります。 サイドメニューより「年度更新」をクリックしてください。 ※年度更新が済んでいる場合は本機能のメニューは表示されません。

下記手順をご参考に作業をお進めください。

【手順1】来年度クラス登録(年度切替後の実施も可) 【手順2】来年度生徒登録(年度切替後の実施も可) 【手順3】年度切替(必須)

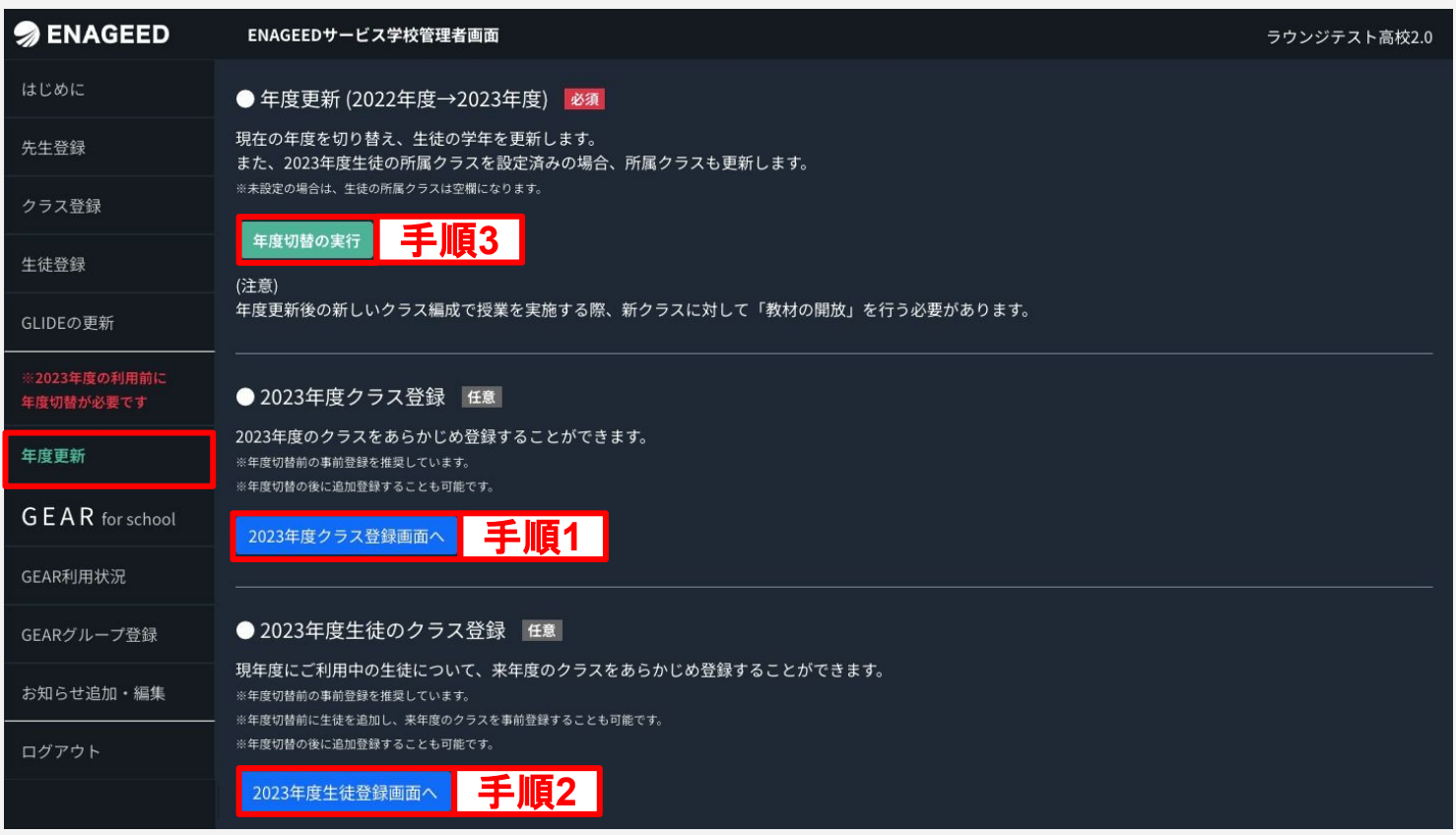

デジタル教材

#### 【手順1】来年度クラス登録 **(**年度切替後の実施も可**)**

ここでは翌年度の新しい学年・クラスを登録します。 クラス担当の先生が決まっていない場合は、クラス登録のみも可能です。 ※年度切替後はクラス登録よりご登録ください。

- **1.** 【新規クラス登録】をクリックする。
- **2.** 学年を選び、クラス名を入力する。
- **3.** 登録済みの先生から授業担当の先生を選び、チェックボックスにチェックをつ ける。※1クラスに対し複数の先生での担当も可能です。
- **4.** 【登録】をクリックしてクラス登録を完了する。

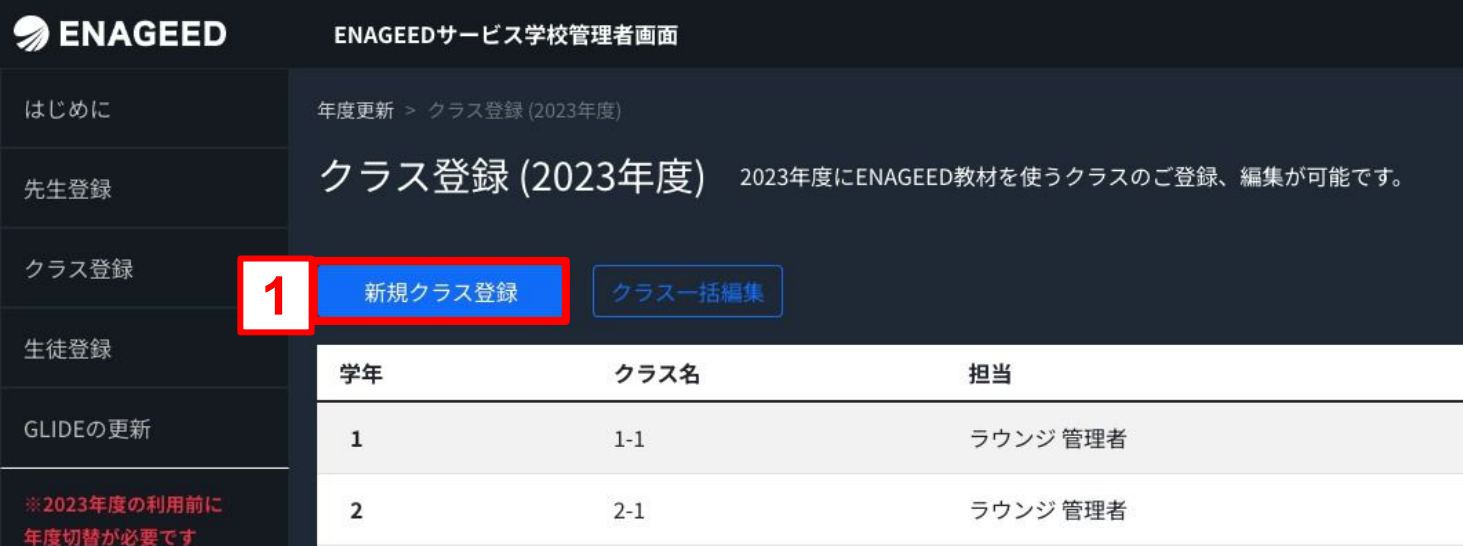

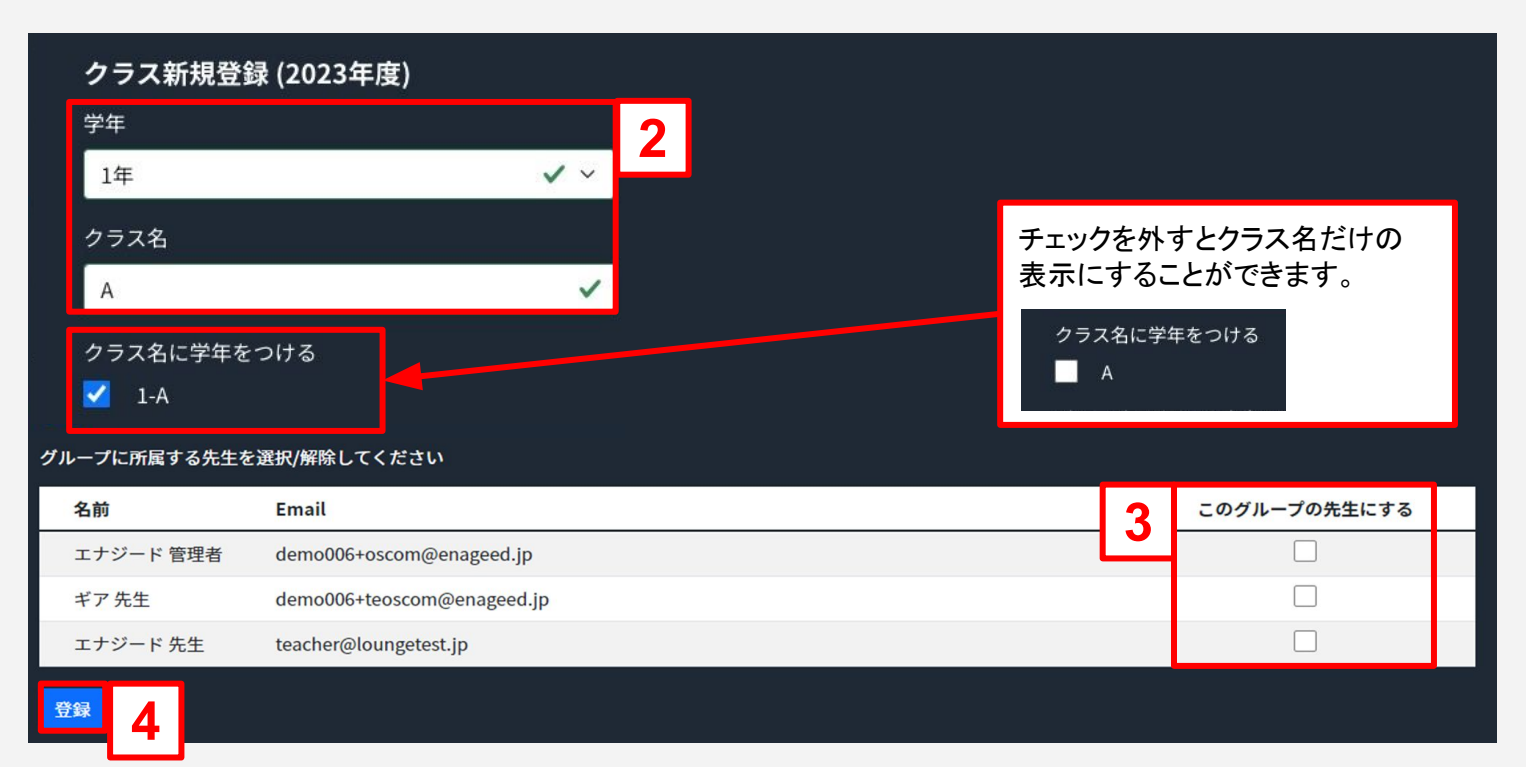

デジタル教材

### 【手順2】来年度生徒登録 **(**年度切替後の実施も可**)**(1/2)

既存の生徒情報に翌年度の新しいクラスを登録します。 ※年度切替後は、生徒登録メニューよりご登録ください。 翌年度の生徒登録画面の【生徒一括編集】をクリックします。

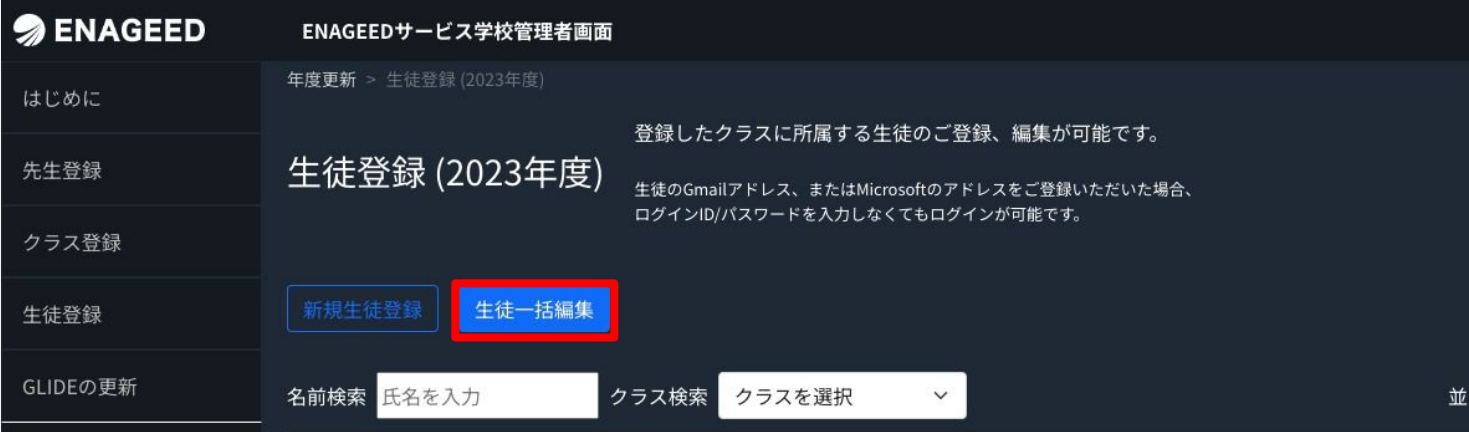

- **1. CSV**ファイルをダウンロードする 【CSVエクスポート】をクリックすると「next\_student\_list.csv」のファイルがダウ ンロードされます。
- **2.** ダウンロードした**CSV**ファイルへ生徒情報を登録する 1でダウンロードした「next student list.csv」のファイルを編集し、保存形式 「UTF-8(コンマ区切り)」で保存してください。 ※手順1で登録したクラスを既存の生徒情報の「XX年度クラス」へ入力してく ださい。

**3. CSV**ファイルをインポートする 【CSVインポート】をクリックするとファイル選択画面が開きます。2で編集した CSVファイルを選択しデータをインポートします。

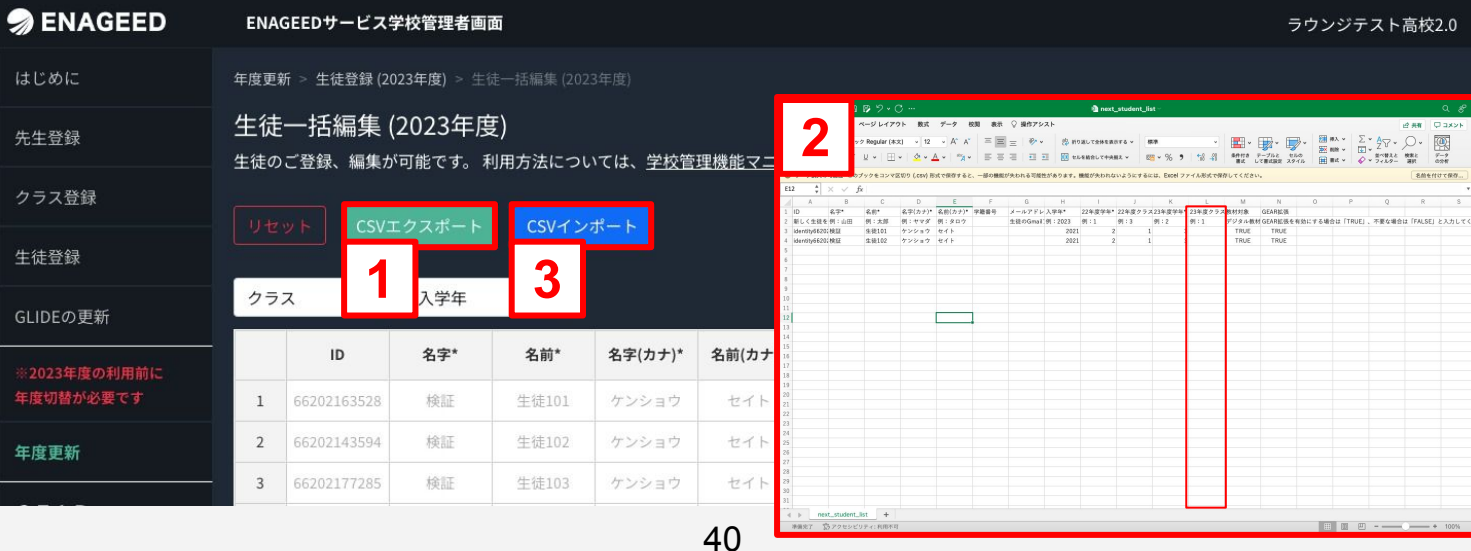

1. CSVファイルをダウンロードする インタン マンクリン デジタル教材

#### · 順2】来年度生徒登録 (年度切替後の実施も可) **3. CSV**ファイルをインポートする 【手順2】来年度生徒登録 **(**年度切替後の実施も可**)**(2/2)

- **4.** ファイル名の表示確認をする インポートしたCSVファイルのファイル名が表示されます。編集したCSVファイ ル名であることを確認してください。
- **5.** 追加・編集したデータの確認をする CSVファイルへ追加・編集したデータに、誤りがないか確認します。
- **6.** 登録を完了する 登録ボタンをクリックします。生徒一覧画面に戻るので、改めてファイル内容 が反映されていることを確認してください。

※登録ボタンを押す前に、画面左上部の【リセット】ボタンを押すと、編集した内容は 破棄され元の状態に戻す事ができます。

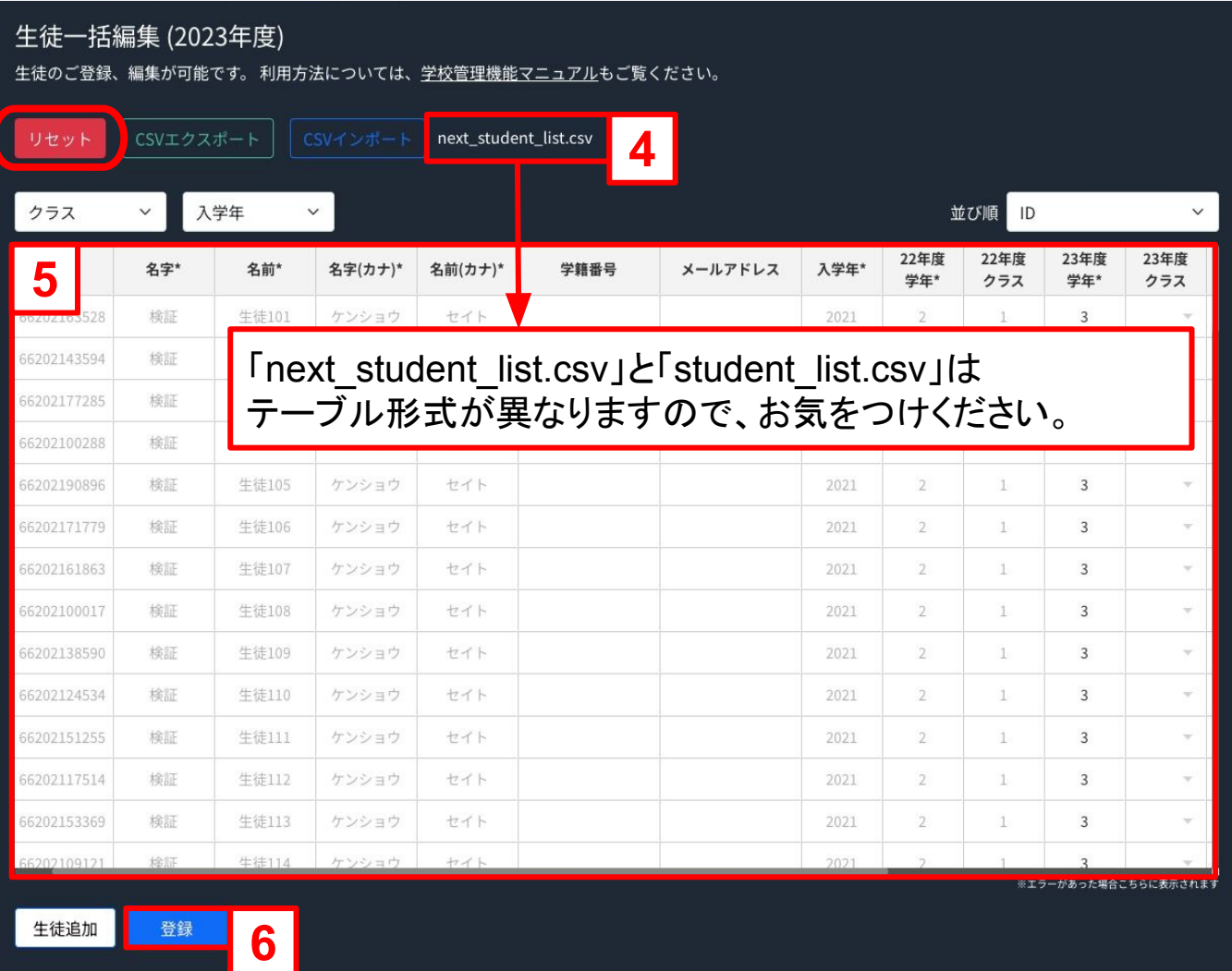

## 16**.** 年度更新を行う(4/4)

### デジタル教材

### 【手順3】年度切替 **(**必須**)**

- **1.** 【年度切替の実行】をクリックする。
- **2.** 確認の画面になったら【 OK】をクリックする。 誤ってクリックした場合は【キャンセル】を選択してください。

#### ※手順1・2の操作を行わずに年度切替をすると、生徒の所属クラスは空欄になり ます。

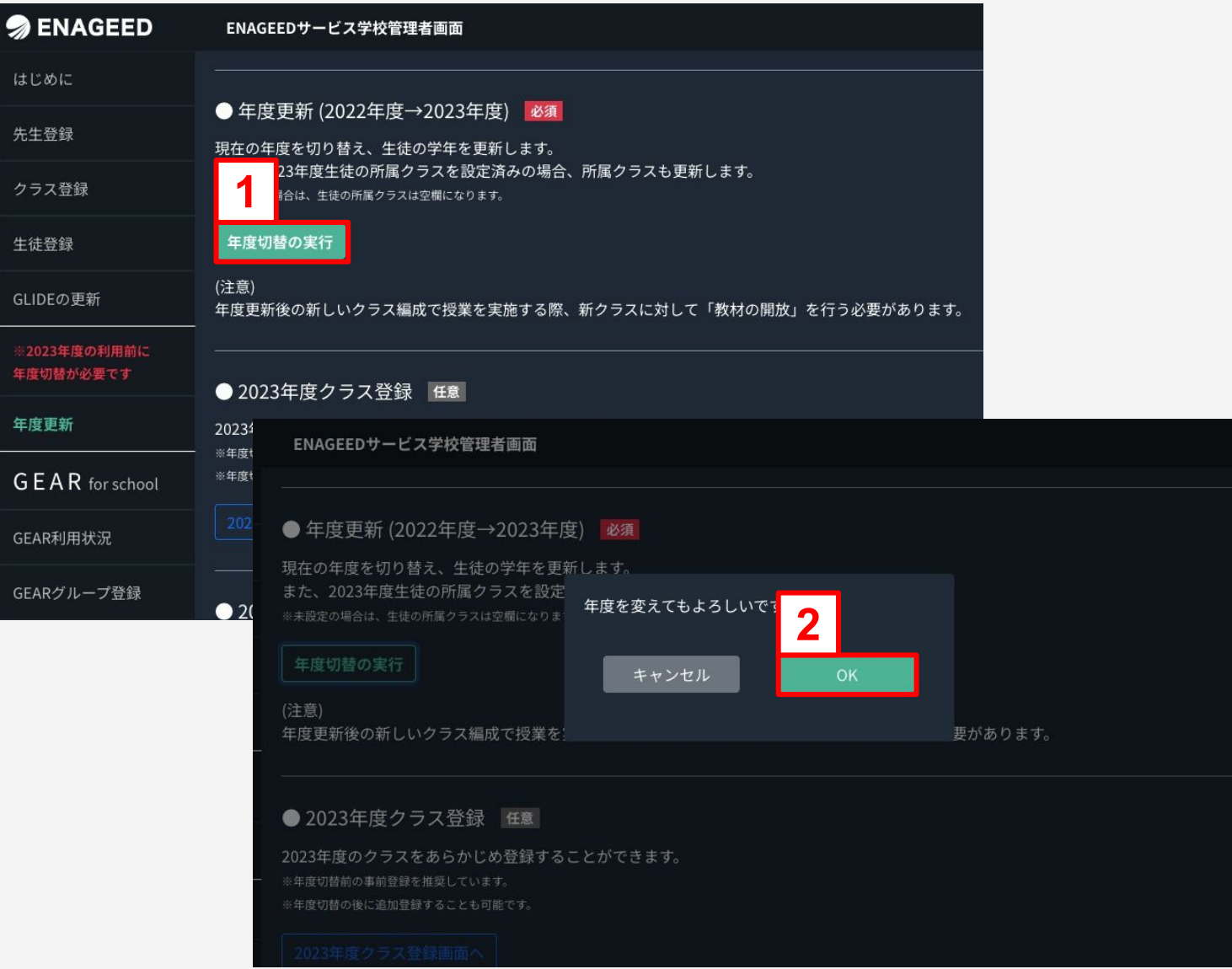

### <span id="page-42-0"></span>振り返り画面からわかること

理解  $7 - 2$ 

 $7 - 22$ 

ワーク3

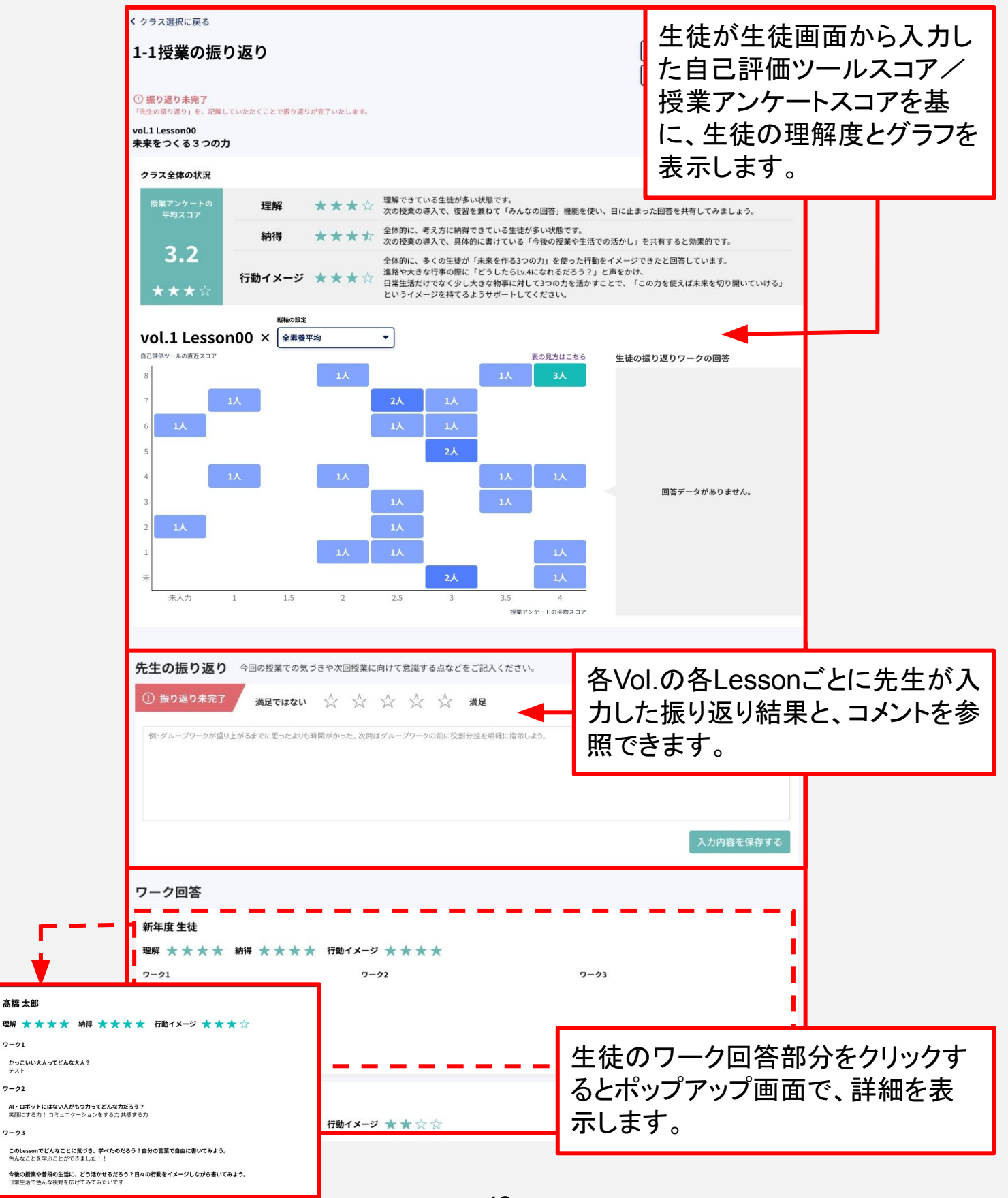

### <span id="page-43-0"></span>18**. GEAR**グループを登録する(1/2)

**GEAR**ご利用校のみ

部活ごと、実行委員ごとなどのグループを作成し、登録することができます。 このグループでは、クラスの垣根を超えて、生徒と先生が気づきを共有したり互いにコ メントをすることができます。

- **1.** サイドメニュー「GEARグループ登録」より【新規グループ登録】をクリックす る。
- **2.** グループ名を入力し、担当する先生を選択する。(一括選択も可)

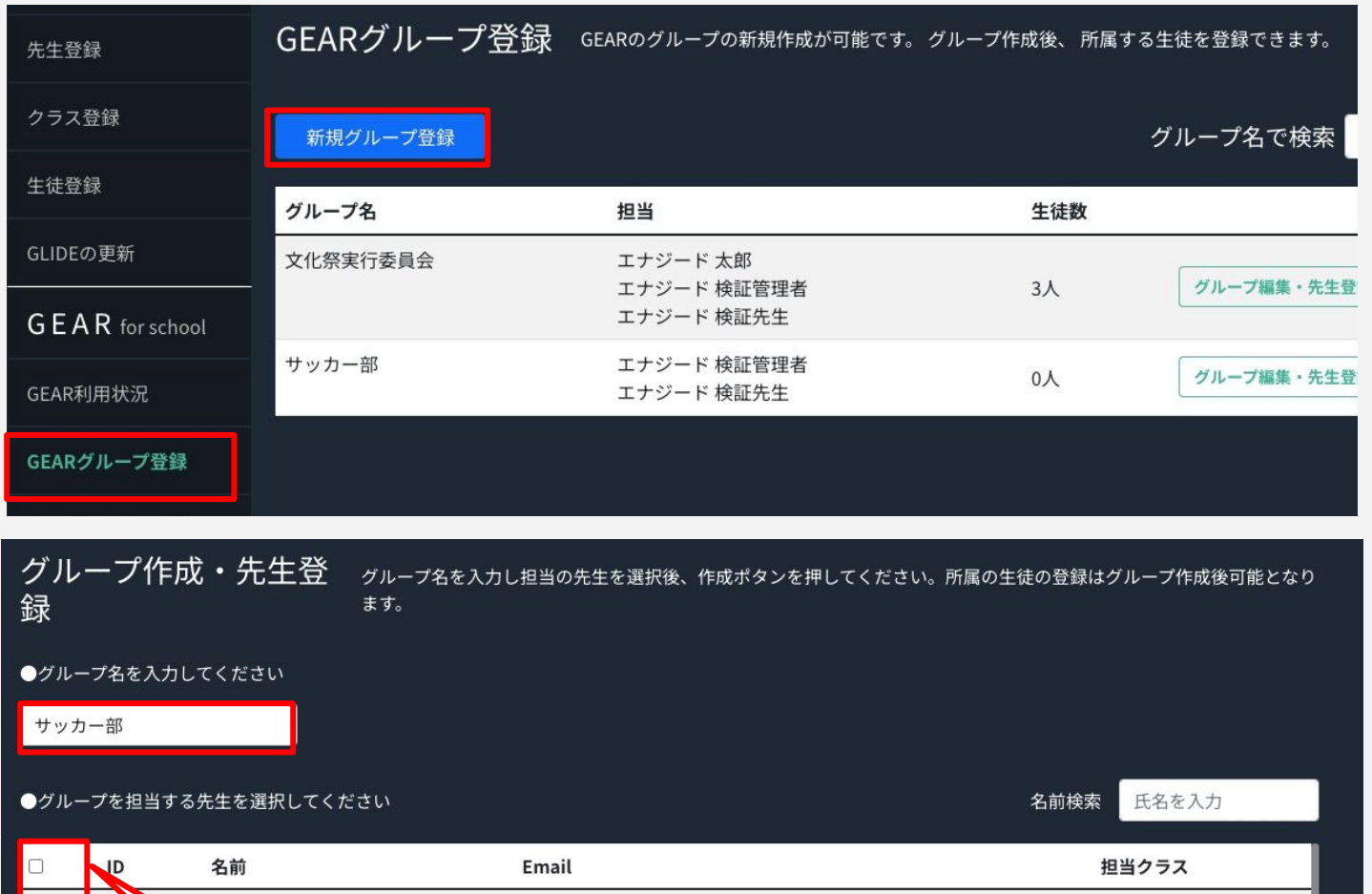

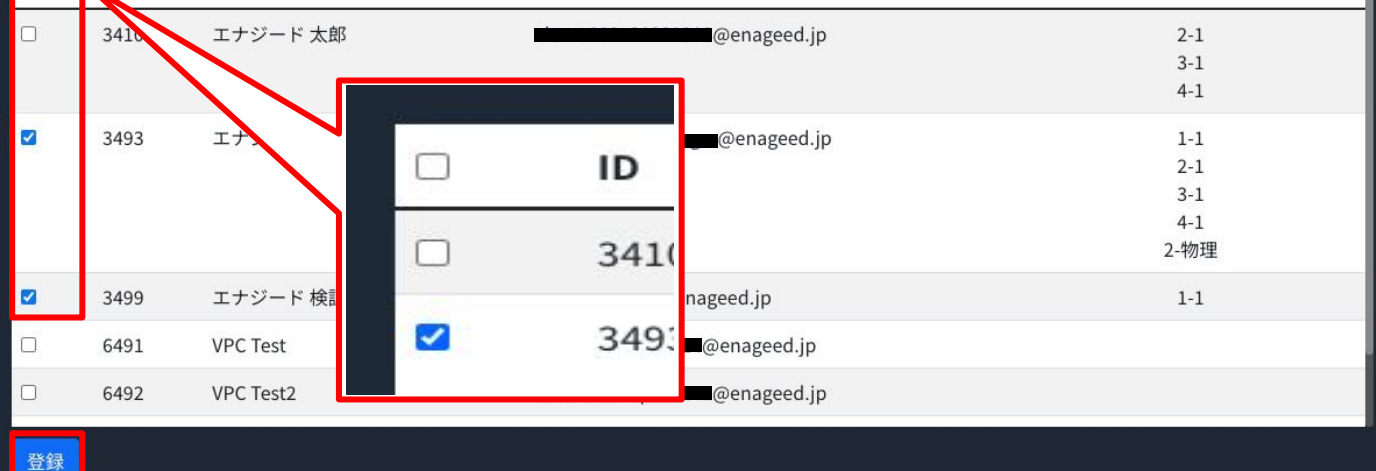

## 18**. GEAR**グループを登録する(2/2)

**GEAR**ご利用校のみ

**1**.左メニューの【グループを登録】をクリックし、 【生徒登録】をクリックしてください。

生徒数

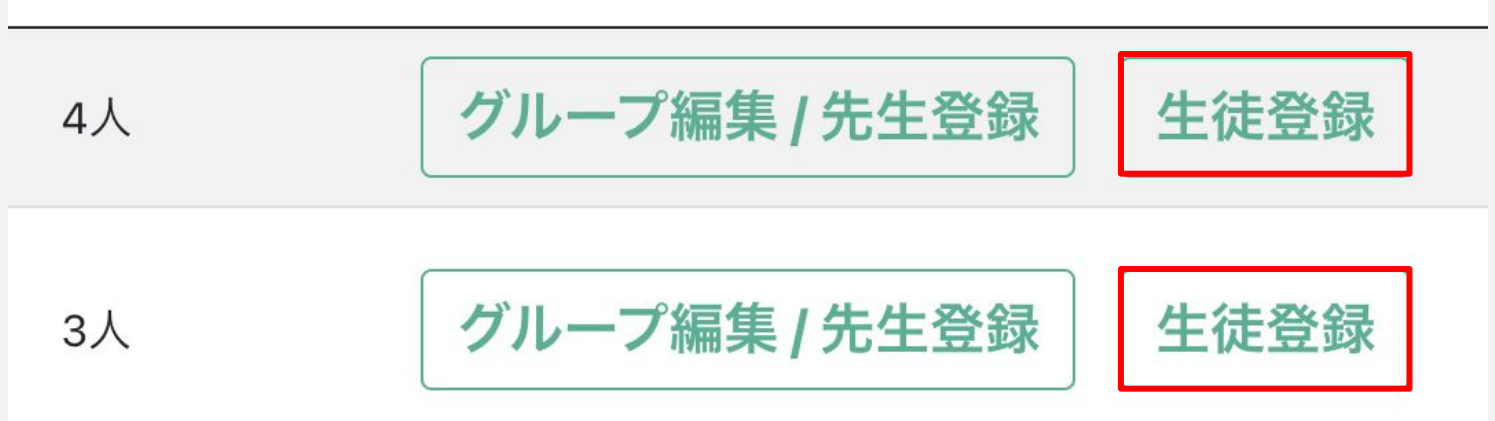

**2**.所属する生徒を選んでください。 生徒は複数選ぶことができます。(一括登録も可) 登録ボタンをクリックすると選択した生徒がグループに登録されます。

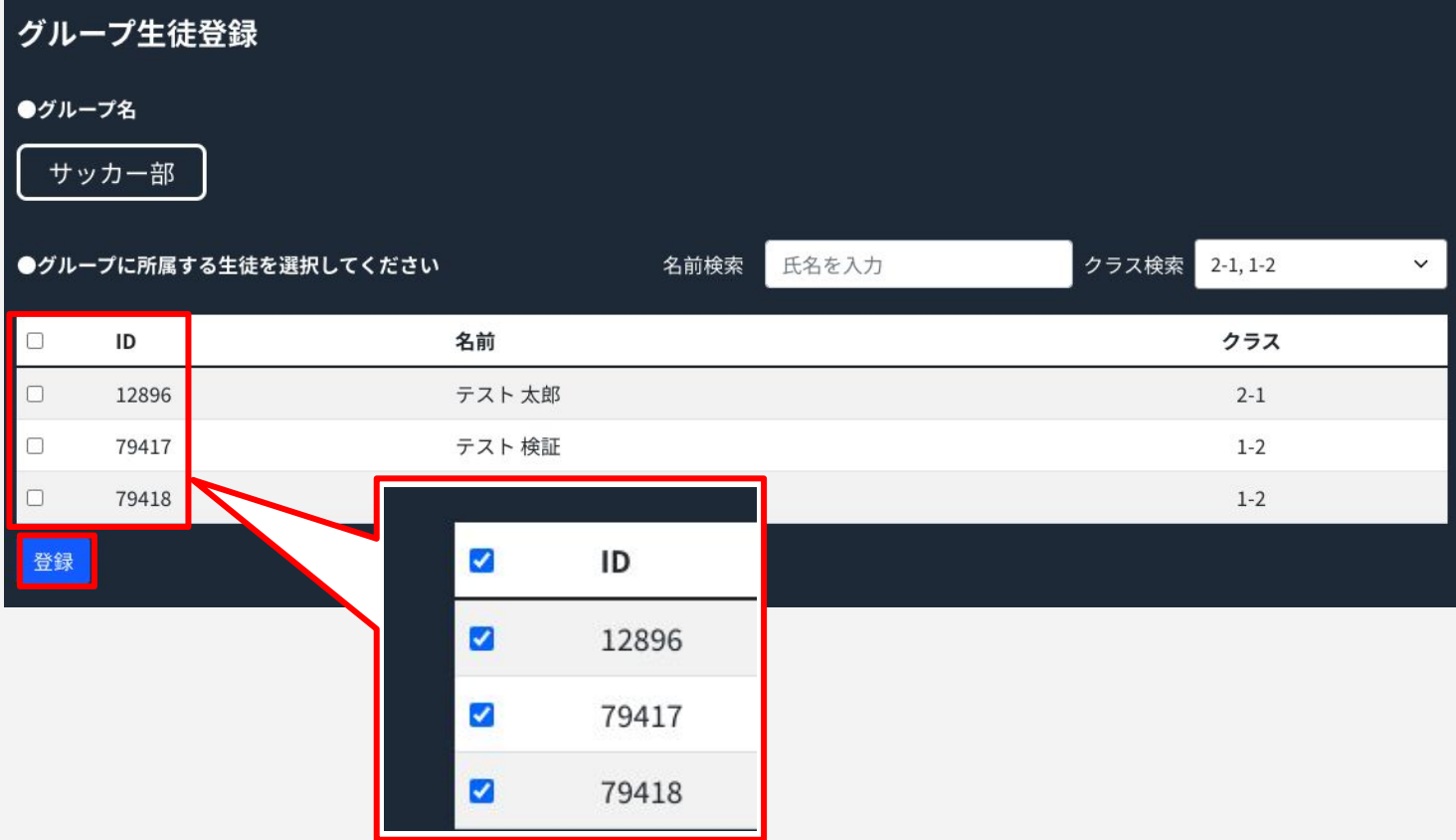

## <span id="page-45-0"></span>19**. GEAR**利用状況を確認する

**GEAR**ご利用校のみ

### 各クラスのGEARの利用状況が確認できます。

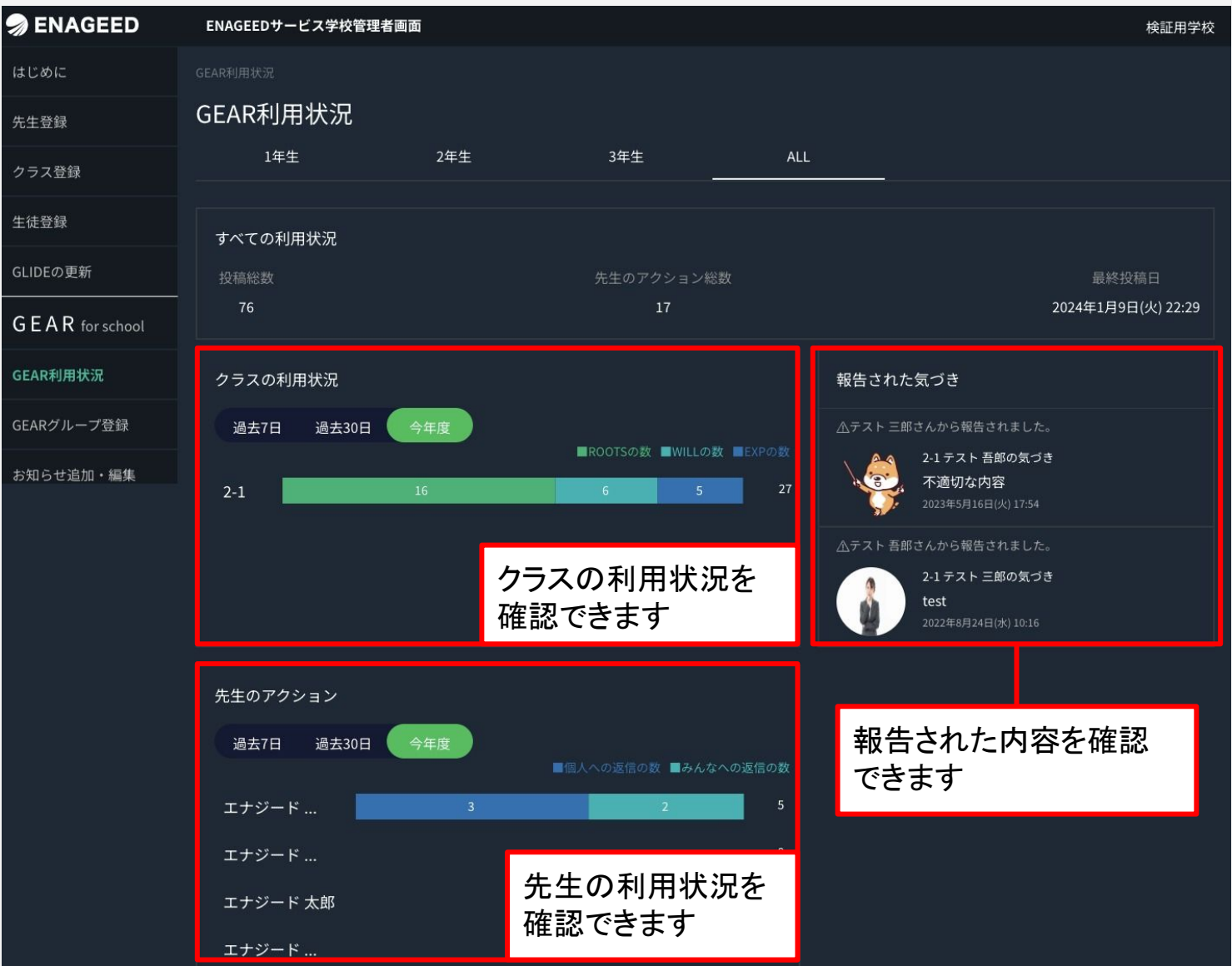

## <span id="page-46-0"></span>20**. GEAR**でお知らせを新規作成・編集する

**GEAR**ご利用校のみ

#### GEARのお知らせを作成・編集できます。

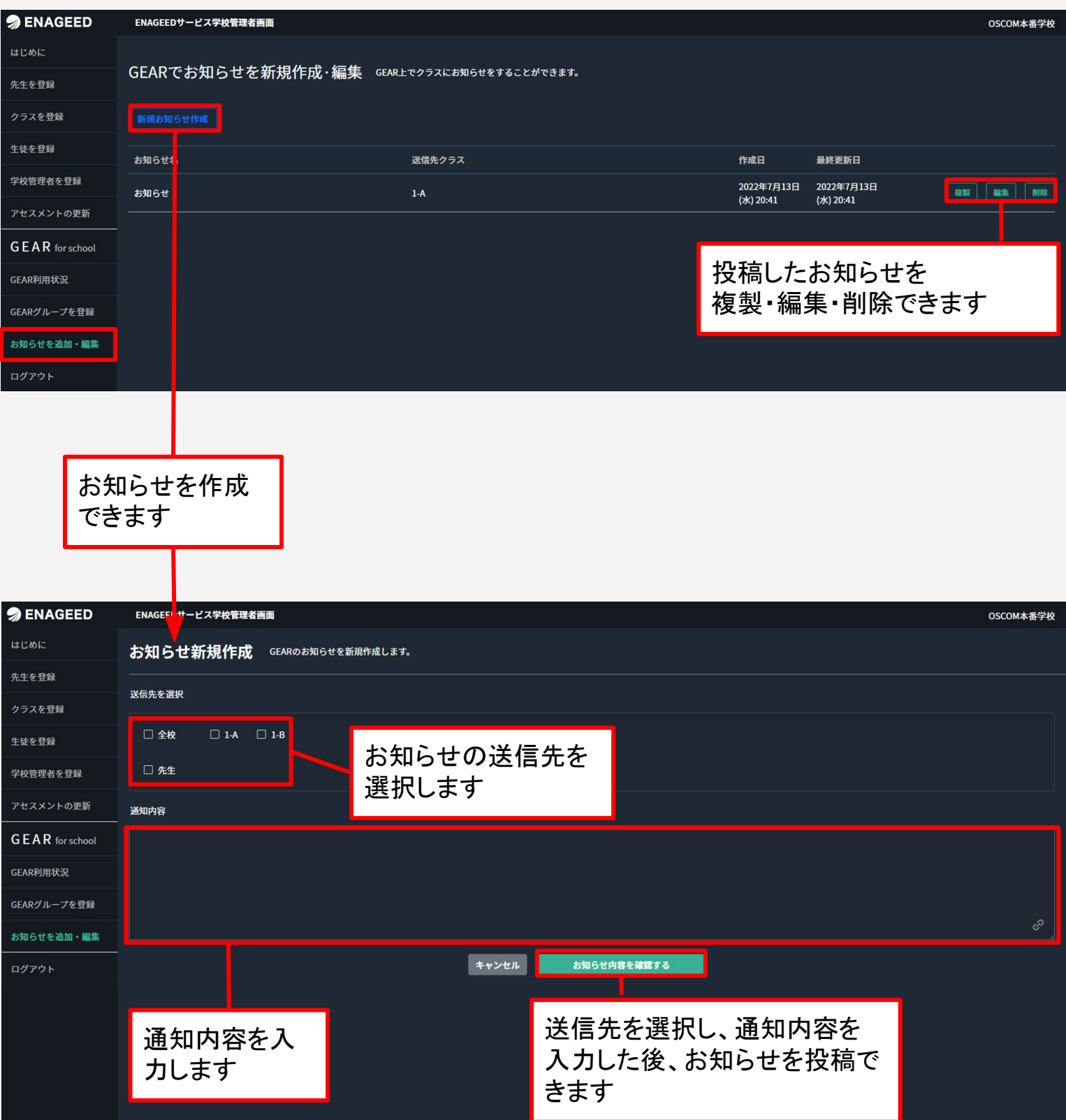

### お問い合わせいただく前に

- **1.** 下記の方法で解決するかお試しください。
	- ページを再読み込みし、更新する。
	- 使用端末がネットワークに繋がっているかどうか確認する。
	- 一度操作画面からログアウトし、再度ログインする。
	- 端末を再起動する。
- **2.** ヘルプページ「よくあるお問い合わせ(FAQ)」をご確認いただき、 解決されない場合は、お問い合わせフォームよりご連絡ください。

 ヘルプページURL <https://www.enageed.jp/lounge-help>

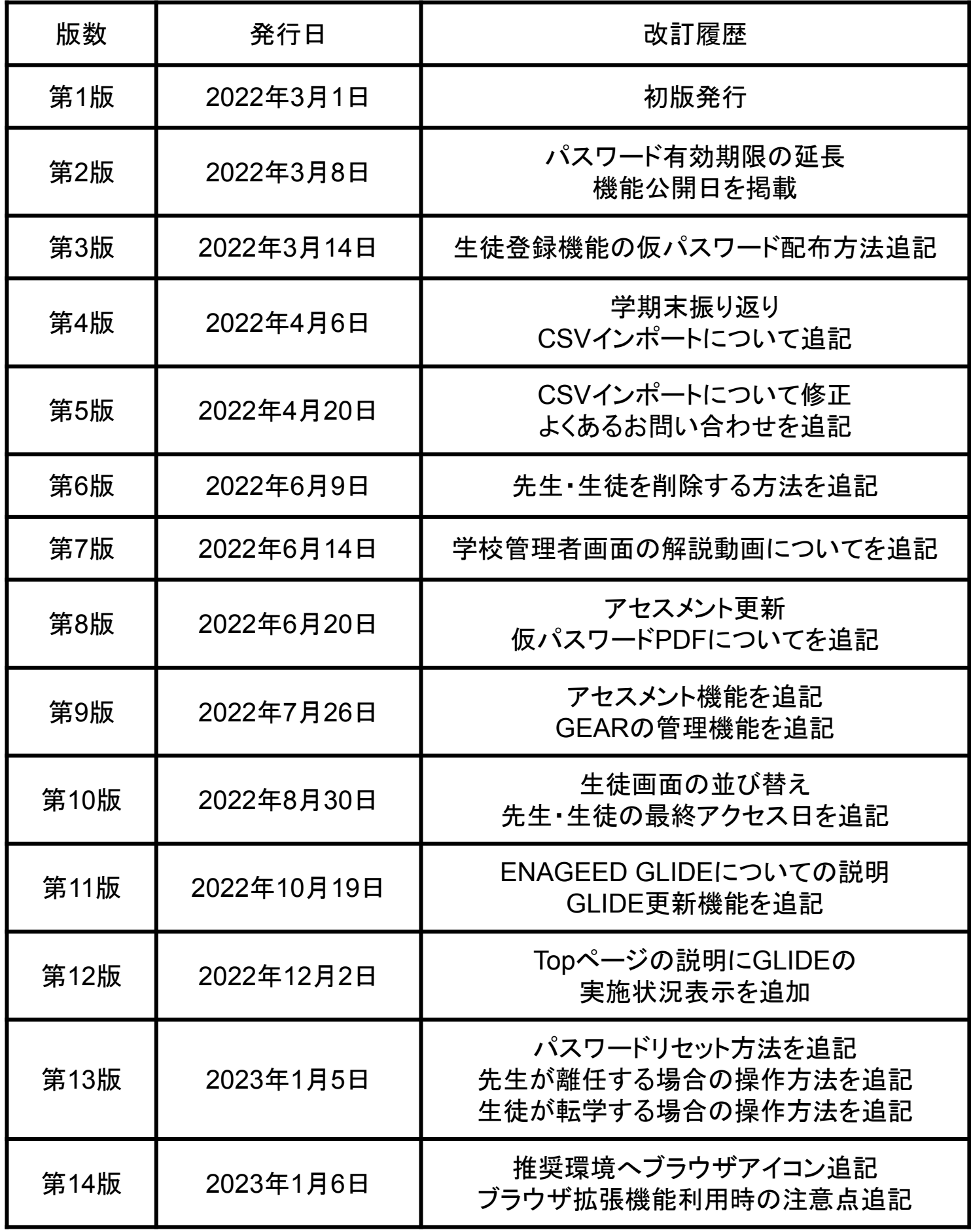

### 改版履歴

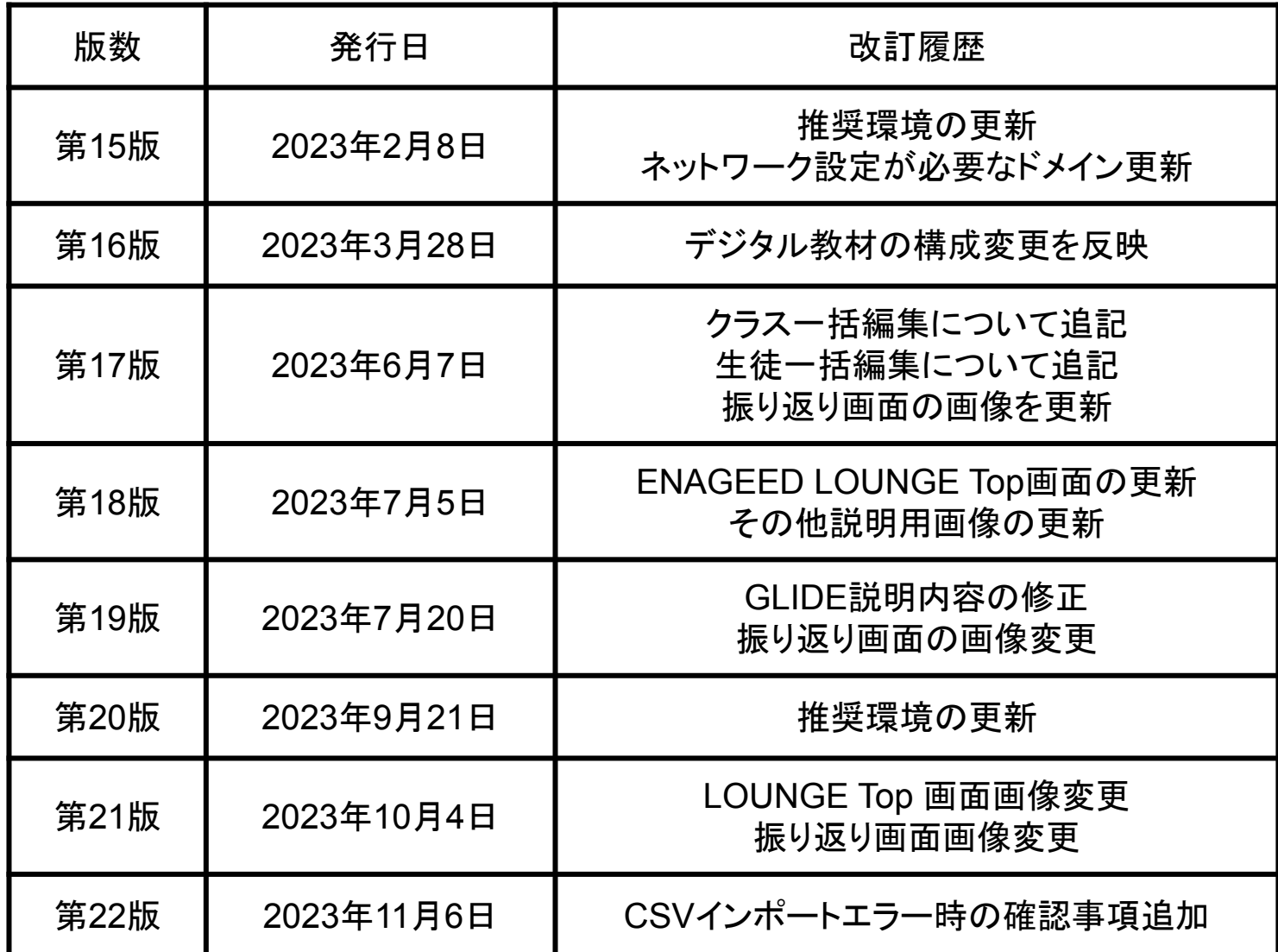

#### 〈商標について〉

本文中に記載されている会社名、製品名等は、各社の登録商標または商標です。 本ドキュメントは、独立した(出版物)であり、商標登録している各社が認定、後援、その他承認したものではありませ ん。

※iPad、iPhone、Mac、Safariは米国および他の国々で登録された Apple Inc. の商標です。 ※iPhone商標は、アイホン株式会社のライセンスに基づき使用されています。 ※iOS商標は、米国Ciscoのライセンスに基づき使用されています。 ※Google、Android、Google Chrome、Chromebook は、Google LLC の商標です。 ※Windows、Microsoft Edge、Internet Explorerは、米国Microsoft Corporationの米国およびその他の国における登 録商標です。